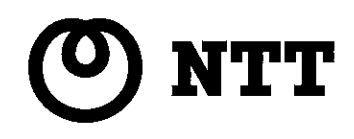

# **NTTFAX D-60** PCプリンタユニット ―― インストールガイド ――

### このたびはNTTFAX D-60 PCプリンタユニットを お買い求めいただきまして、まことにありがとうございます。

- ご使用の前に、この「インストールガイド」をよくお読み のうえ、内容を理解してからお使いください。
- お使いになったあとも、本機のそばなどいつも手もとに おいてお使いください。

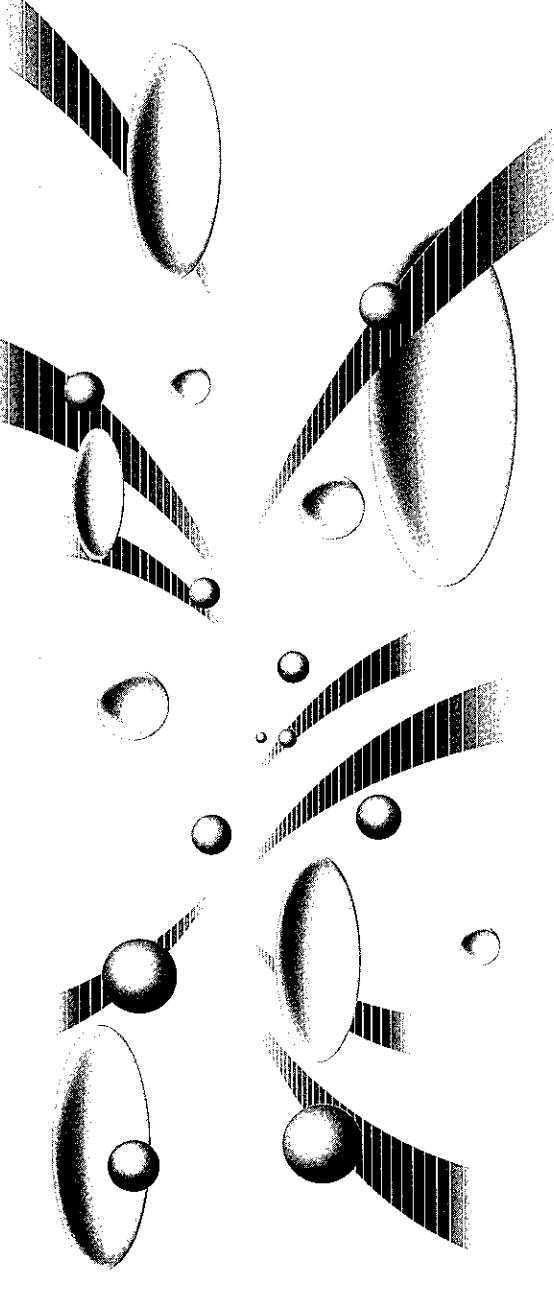

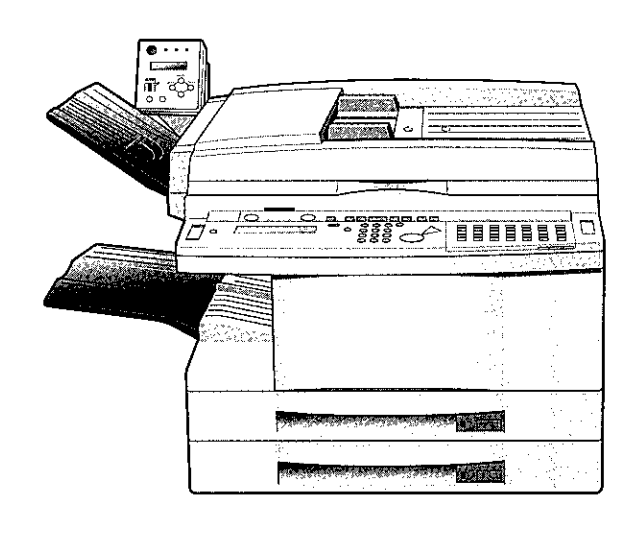

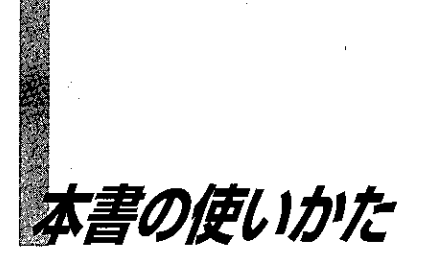

本書ではプリンタドライバやユーティリティソフトの使用方法について説明します。 本書は、Windows 95/98、Windows NT4.0を使用しているお客様を対象としており、次のような構成になっています。

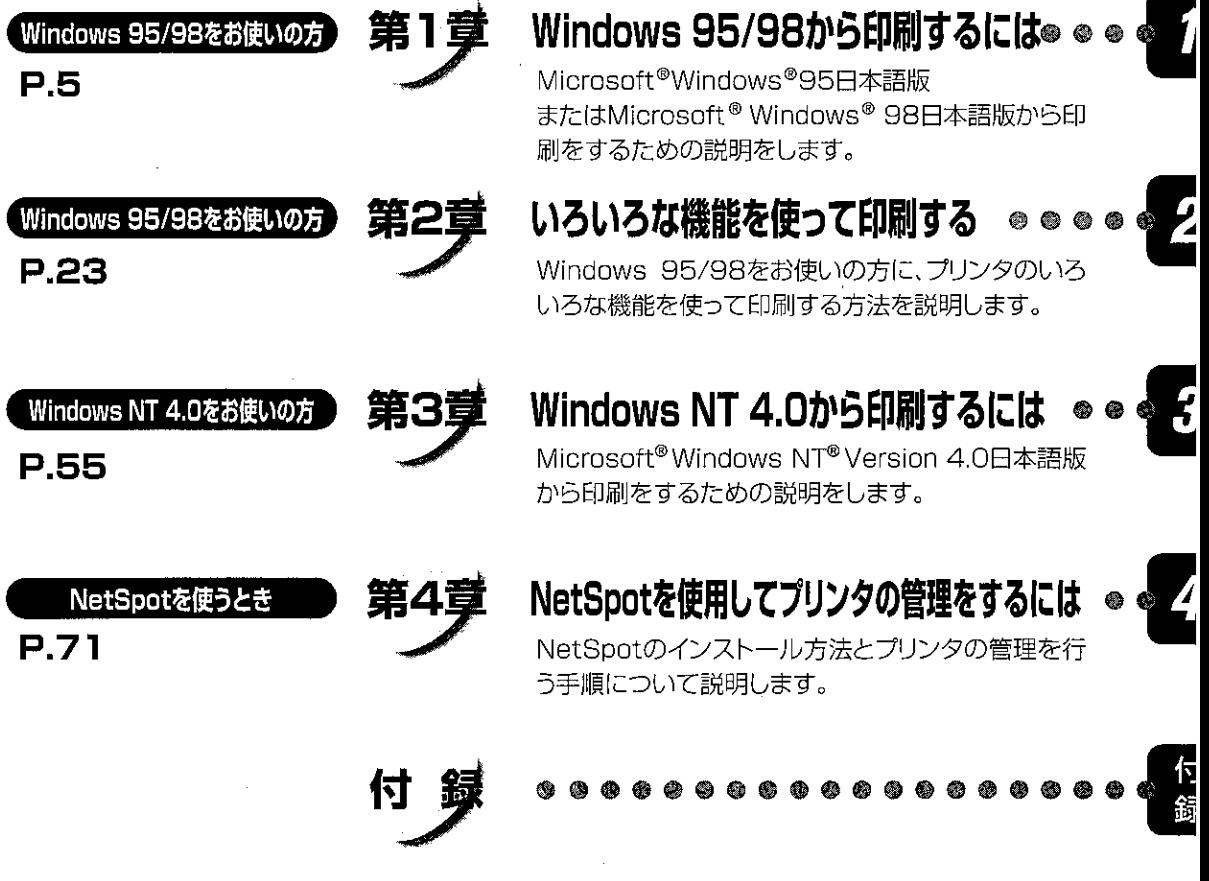

 $\begin{picture}(100,100) \put(0,0){\line(1,0){10}} \put(10,0){\line(1,0){10}} \put(10,0){\line(1,0){10}} \put(10,0){\line(1,0){10}} \put(10,0){\line(1,0){10}} \put(10,0){\line(1,0){10}} \put(10,0){\line(1,0){10}} \put(10,0){\line(1,0){10}} \put(10,0){\line(1,0){10}} \put(10,0){\line(1,0){10}} \put(10,0){\line(1,0){10}} \put(10,0){\line$ 

### 本書の使い方

### 第1章 Windows 95/98から印刷するには

A BALLARY AND A BALLARY AND A DAMAGE AND A REAL

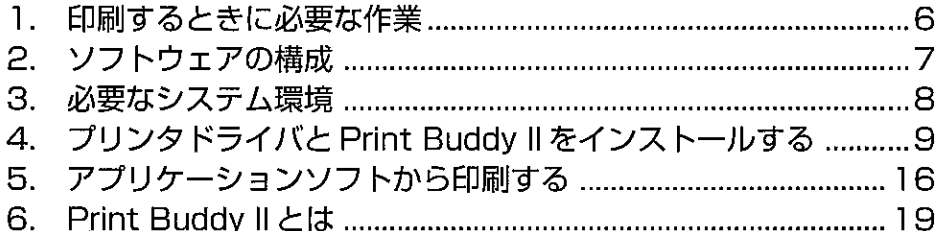

### 第2章 いろいろな機能を使って印刷する

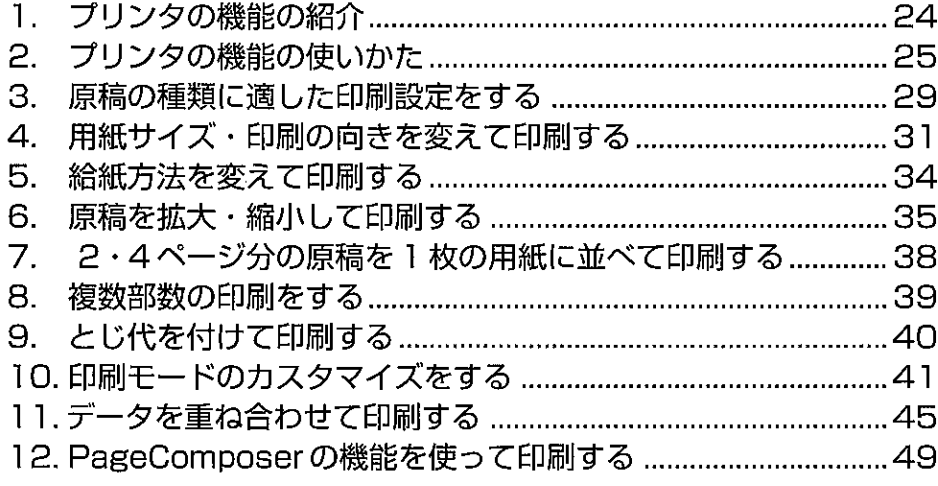

## 第3章 Windows NT4.0 から印刷するには

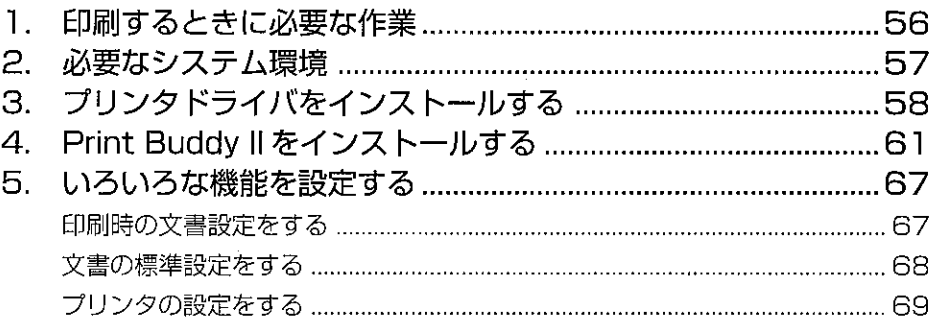

### 第4章 NetSpotを使用してプリンダの管理をするには

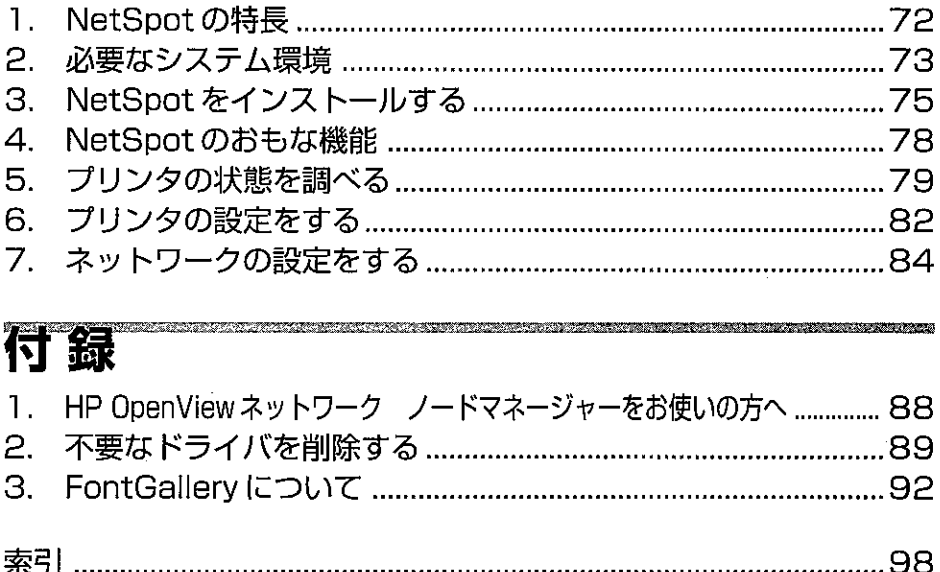

#### 商標について

**A SERVICE AND A SERVICE AND A SERVICE AND A SERVICE AND A SERVICE AND A SERVICE AND A SERVICE AND A SERVICE AN** 

LIPS, Print Buddy II, NetSpot, PageComposer は、キヤノン株式会社の商標です。 TypeWing, FontGallery, FontComposer は、キヤノン株式会社の登録商標です。 Microsoft, Windows, MS-DOS, Windows NT は、米国 Microsoft Corporation の米国及び 他の国における登録商標です。 PC-9800シリーズは、日本電気株式会社の商標です。 ESC/Pは、セイコーエプソン株式会社の商標です。 TrueType は、米国 Apple Computer, Inc. の商標です。 IBM, AT は、米国 International Bussiness Machines Corporation の商標です。 Novell, NetWare は、米国 Novell Inc. の登録商標です。 Apple, AppleTalk, Macintosh, 漢字 Talk は、米国 Apple Computer Inc. の商標です。 その他、本文中の社名や商品名は、各社の登録商標または商標です。

#### 略称について

本書では、以下の略称を使用しています。 Microsoft<sup>®</sup> Windows<sup>®</sup> 98 日本語版を Windows 98 と表記しています。 Microsoft<sup>®</sup> Windows<sup>®</sup> 95 日本語版を Windows 95 と表記しています。 Microsoft<sup>®</sup> Windows<sup>®</sup> 3.1 日本語版を Windows 3.1 と表記しています。 Microsoft<sup>®</sup> Windows NT<sup>®</sup> 日本語版を Windows NT と表記しています。 Microsoft® Windows®95日本語版または、Microsoft® Windows®98日本語版をWindows 95/98と表記しています。

### 本書で使用しているマークについて

本書では、注意していただきたいことや参考にしていただきたいことの説明には、次 のようなマークをつけています。

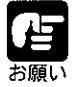

▶操作上、必ず守っていただきたい重要事項や制限事項が書かれています。

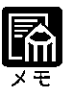

- ) 操作の参考になることや補足説明が書かれています。お読みになることを おすすめします。  $\Delta \sim 300$  km s  $^{-1}$ and the state of the state
- ●本書に記載されている内容は、予告なく変更される場合があります。あらかじめご 了承ください。
- ●本書に記載されている画面表示等は、ソフトウェアのバージョンによって異なる場 合があります。あらかじめご了承ください。
- ●本書の内容を無断で転載することは禁止されています。

## AS AS ANTIQUE DE L'ANCIA DE L'ANCIA Windows 95/98 から印刷するには

VALGARA ALLE 

ERRE DE Wangoo

5.CX

Anna **化度 全唱作家** t e zive

Gales

医脑房

第1章

ここでは、Microsoft® Windows® 95 日本語版または Microsoft® Windows® 98 日本語版を お使いの方のために、プリンタドライバをインストールしてから印刷するまでの手順な どを説明します。

# 1)印刷するときに必要な作業

NTTFAX D-60の設置が完了したら、次は印刷に必要なソフトウェアのインストールと 設定作業を行う必要があります。 アプリケーションソフトから印刷するために必要な作業は次のとおりです。

<u>The contract of the contract of the contract of the contract of the contract of the contract of the contract of the contract of the contract of the contract of the contract of the contract of the contract of the contract </u>

#### NTTFAX D-60 を設置したあとに行う作業 P.9

#### ① プリンタドライバと Print Buddy II をインストールする

プリンタドライバは、Windowsアプリケーションソフトから印刷するときに必ず必要なソフト ウェアです。同梱のCD-ROMからコンピュータにインストールして使用できるようにします。

Print Buddy II は、NTTFAX D-60をより快適に使用するためのソフトウェアです。同梱のCD-ROMからコンピュータにインストールして使用できるようにします。

#### 印刷のたびに行う作業 P.16

#### ①印刷設定をする

用紙サイズ、原稿のサイズ、印刷部数、印刷の品質などを設定します。この設定が適切でない と、期待した印刷結果が得られないことがあります。 印刷設定は、プリンタドライバから行います。

#### ②印刷する

アプリケーションソフトから印刷するためのメニューを選択します。この操作は、アプリケー ションソフトごとに異なりますので、各アプリケーションソフトのマニュアルをご覧ください。

# 2) ソフトウェアの構成

Windows 95/98 用ソフトウェアとして、LIPS IVプリンタドライバと Print Buddy IIが同 梱のCD-ROMに収録されています。

### LIPS IV プリンタドライバ

プリンタドライバは印刷するときに必要なソフトウエアです。

1. 印刷データをプリンタが理解できるデータに変換してプリンタに送る

2. 拡大/縮小印刷など印刷条件の設定を行う

の2つの働きがあります。

#### プリンタドライバの設定画面

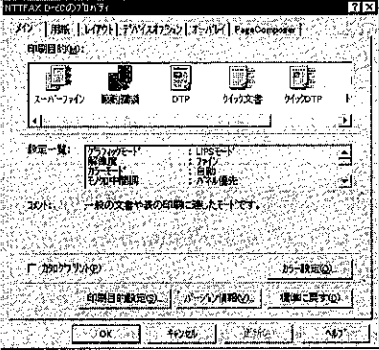

### **Print Buddy II**

Print Buddy II は、ネットワークに接続されているプリンタの状態や印刷ジョブを確認す るためのユーティリティソフトです。Print Buddy II では、「デバイスボード」や「ステー タスモニタ」を使って、印刷の状態や印刷ジョブの管理を行います。 機能の詳細については、P.19 またはヘルプを参照してください。

#### デバイスボード

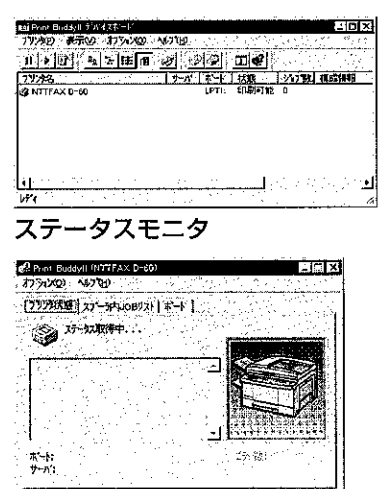

プリンタごとに、プリンタ名、プリンタの接続 先、プリンタの状態などが表示されます。また、 印刷処理の一時停止・再開、印刷ジョブの削除 などを行うことができます。

プリンタの状態やエラー時の対処方法、印刷 ジョブの状態などが表示されます。また、印刷 処理の一時停止・再開、印刷ジョブの削除など を行うことができます。

Windows 95/98から印刷するには

ESCAPATORE SHARP STR

3)必要なシステム環境

▶NTTFAX D-60 の場合、Print Buddy Ⅱ の機能を使用するためには、プリン トサーバ (ネットワークボード) として、LAN プリンタユニット (オプショ ン)が必要です。

**ISOLO IN THE REAL PROPERTY AND A** 

▶NTTFAX D-60がパソコンにローカル接続されている場合、Print Buddy IIは 使用できません。

Windows 95/98 用プリンタドライバは以下のシステム環境でご利用になれます。

ソフトウェア: Microsoft Windows 95 日本語版または Microsoft Windows 98 日本語版 コンピュータ: Microsoft Windows 95 日本語版または Microsoft Windows 98 日本語版が動作するコンピュータ

Windows95/98 用 Print Buddy Ⅱ は以下のシステム環境でご利用になれます。

ソフトウェア: Microsoft Windows 95 日本語版または Microsoft Windows 98 日本語版 ハードウェア: · CPU: Intel社製 CPU i80486/Pentium 系 ・メモリ:16Mbyte 以上 ・画面サイズ:640 × 480 ドット以上の表示解像度をもつディスプレイ ・カラー:256 色以上の表示色数をもつディスプレイ · ハードディスク容量:動作時に10Mバイト以上が必要 ネットワークプロトコル: ・TCP/IP プロトコル \*ここでのネットワークプロトコルとは、プリンタサーバとコンピュータ間の 『プロトコルであり、コンピュータ間のプロトコルではありません。

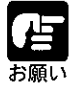

Microsoft Windows 95/98 英語版ではお使いになれません。 ● プリンタドライバと Print Buddy II をインストールするには CD-ROM ドラ イブが必要です。

 $\tau$  conter .

# 4) プリンタドライバと Print Buddy II をインストールする

最初に印刷を行う前に、プリンタドライバとPrint Buddy IIのインストールが必要です。 次の手順でインストールしてください。

**CONFIDENTI** 

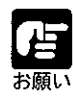

352327

● お使いのコンピュータの環境によっては、プリンタドライバのインストール が自動的に開始されます。その場合は以下の「プラグ&プレイによる自動 セットアップ」をお読みになってからインストールを行ってください。

- ▶以前のバージョンのLIPS IVプリンタドライバがすでにインストールされて いる場合は、必ずそれらのプリンタドライバを削除してから本プリンタドラ イバをインストールしてください。
- ▶ プリンタドライバと Print Buddy Ⅱ をインストールするには CD-ROM ドラ イブが必要です。

### プラグ& プレイによる自動セットアップ

お使いの環境によっては、NTTFAX D-60を接続して最初に Windows 95/98 を起動する と、自動的に機種を判別してインストール作業が開始されます。

Windows 95の場合は、「新しいハードウェア」ダイアログボックスが表示されたら、「ハー ドウェアの製造元が提供するドライバ]を選択して[OK]ボタンをクリックします。

[フロッピーディスクからインストール]ダイアログボックスが表示されます。インス トール作業の手順1~7は不要ですので、手順8にすすんでインストールをおこなって ください。

Windows 98の場合は、「新しいハードウェアの追加ウィザード」が表示されたら、「キャン セル1ボタンをクリックして、次のインストール作業の手順1からインストールを行っ てください。

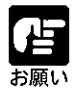

● Windows 95/98を起動したときに[デバイスドライバウイザード]ダイアログ ボックスが表示された場合は、「キャンセル」ボタンをクリックし、インストー ル作業の手順1からインストールを行ってください。

インストール手順

コンピュータに NTTFAX D-60 を正しく接続し、NTTFAX D-60の電源が入ってい ることと、オンラインキーが点灯していることを確認します。

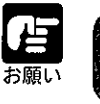

▶NTTFAX D-60の電源が入っていないときや、オフラインの時にインスト ルすると正常にインストールできないことがあります。

付属の CD-ROM を CD-ROM ドライブ にセットします。

CD-ROM メニューが自動的に表示され ます。

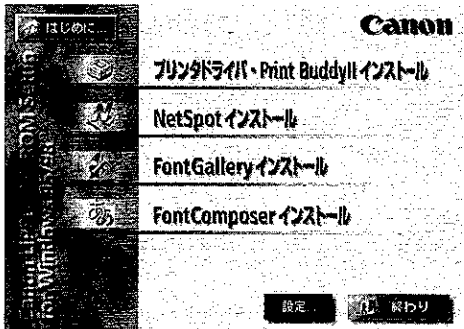

● CD-ROMをCD-ROMドライブにセットすると、オートスタートアップ機能 によって、CD-ROM メニューが自動的に表示されます。ただし、システム の状況によってオートスタートアップ機能が使用できない場合があります。 このような場合は、CD-ROMのルートディレクトリにあるAutorun.exeファ イルをダブルクリックして起動してください。

CD-ROM メニューの[プリンタドライ バ・Print Buudy II インストール1ボ タンをクリックします。

使用許諾契約書が画面に表示されますの で、内容を確認して[同意します]ボタン をクリックしてください。 [インストールをなさる前に]ダイアログ ボックスが表示されます。 必要に応じてReadmeをお読みください。

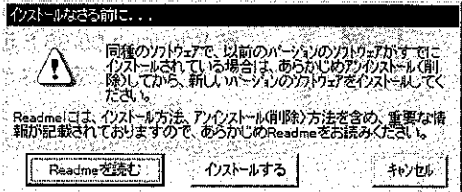

第1章 Windows 95/98から印刷するには

SASTA TAKAN MARAHA MARAJARAN SARA SA TA TA

### 4

[インストールする]ボタンをクリックします。

「プリンタ1フォルダが表示されます。

### 5

6

「プリンタの追加1アイコンをダブルク リックします。

[プリンタ ウィザード]が起動します。

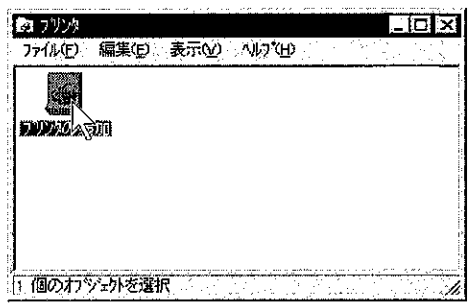

以下、画面の案内にしたがってインス トールを続けます。

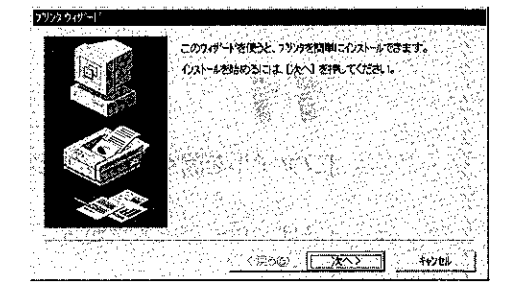

プリンタ機種名の選択では、「ディスク使 用…]ボタンをクリックします。

「フロッピーディスクからインストール」 ダイアログボックスが表示されます。

### 8

[参照…]ボタンをクリックします。

「ファイルを開く1ダイアログボックスが 表示されます。

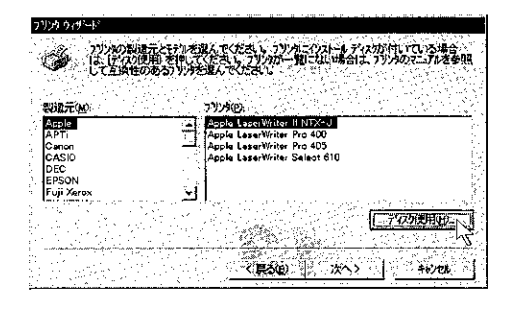

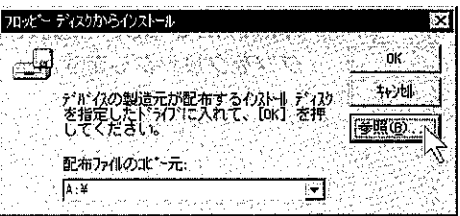

### g

[ドライブ:]でCD-ROMをセットしたド ライブ名を選択します。

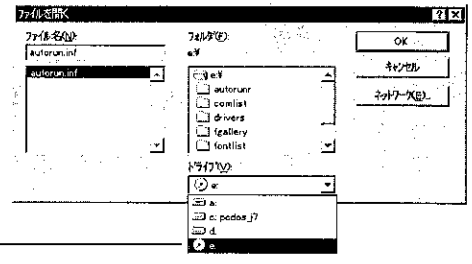

**ENAKORA RAMARAK SALA** 

CD-ROMドライブには、このアイコンが– 表示されます。

# 10

[フォルダ:]で[drivers]、[Win9x]の順で 続けてダブルクリックします。

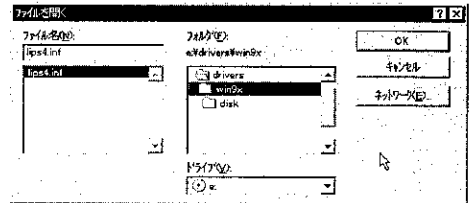

# 11

[ファイルを開く]ダイアログボックスの[OK]ボタンをクリックします。

[フロッピーディスクからインストール]ダイアログボックスに戻ります。

## 12

[OK]ボタンをクリックします。

[プリンタ ウィザード]に戻ります。

## 13

[プリンタ:1-覧で 「Canon LP3000/ NTTFAX D-60」を選択し、[次へ>]ボ タンをクリックします。

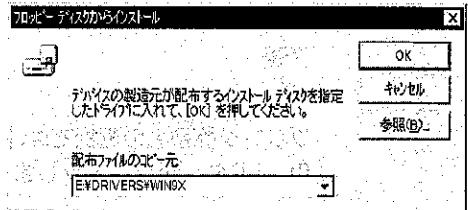

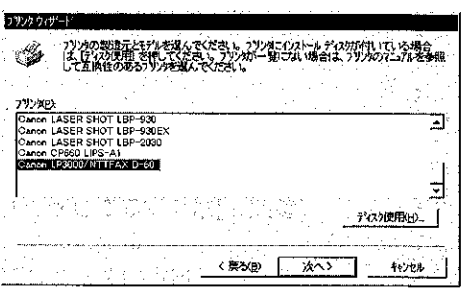

A BATHA MARKA NA MARKA MATA SA MARKA NA MARKA NA MARKA NA MARKA NA MARKA NA MARKA NA MARKA NA MARKA NA MARKA N<br>MARKA NA MARKA NA MARKA NA MARKA NA MARKA NA MARKA NA MARKA NA MARKA NA MARKA NA MARKA NA MARKA NA MARKA NA MA

お使いの環境によっては、下のような画面が表示されます。このときは、[新 しいドライバに置き換える]を選択してください。

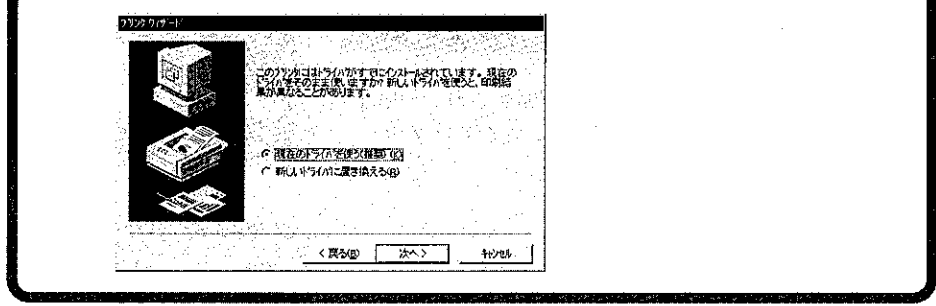

[次へ] ボタンをクリックして、インストールを続けます。

14

画面の指示にしたがって設定を行い、最 後に「完了」ボタンをクリックすると、プ リンタドライバ関連のファイルがインス トールされます。

**PARTY COMMUNISTICIAL** 

この画面でプリンタ名称を入力すること ができます。本書では、以降プリンタ名 に「NTTFAX D-60」と入力したものとし て説明します。

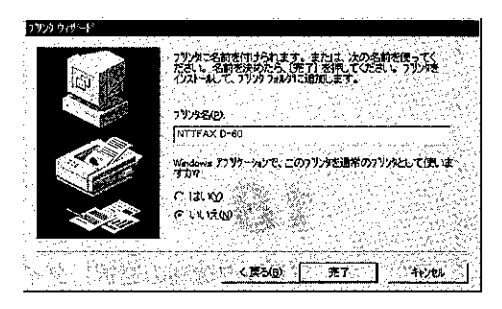

### ここで、プリンタドライバのインストールが終了します。

## 15

CD-ROM メニューに戻り、[終わり]ボタンをクリックしてCD-ROMメニューを閉じてく ださい。

続いて、Windowsの[スタート]ボタンから[ファイル名を指定して実行]コマンドを選択 します。表示される[ファイル名を指定して実行]ダイアログボックスの [名前]で

CD-ROM のドライブ名:¥drivers¥win9x¥setup.exe

(例) CD-ROMのドライブ名がdの場合は、d:¥drivers¥win9x¥setup.exe

を入力し、[OK]ボタンをクリックします。

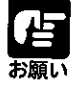

Print Buddy II を使用するためにはオプションのLAN プリンタユニットが必要です。ま た、NTTFAX D-60をパソコンにローカル (直接)接続しているお客様は Print Buddy II を使用することができません。LANプリンタユニットをお持ちでないお客様、または NTTFAX D-60をパソコンにローカル接続しているお客様は、Print Buddy II をインス トールしないでください。

16 [Print Buddy II インストーラ】が起動し ます。

セットアップの準備が開始され、「Print Buddy II へようこそ] ダイアログボッ クスが表示されます。

## 17

[Print Buddy II へようこそ] ダイア ログボックスの記載を読み、「次へ】ボ タンをクリックします。

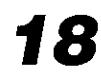

[プリンタ機種の選択] ダイアログボッ クスで、インストールする機種を選択し て、[次へ] ボタンをクリックします。

初期状態では、すべての機種が選択され ています。 プリンタの機種名の前のチェックマーク をクリックして、選択を解除したり、選 択し直すことができます。 NTTFAX D-60の場合は、

「Canon LP3000/NTTFAX D-60」を選択 してください。

## 19

[インストール先の入力] ダイアログ ボックスで、インストール先を確認して、 [次へ] ボタンをクリックします。

[参照]ボタンをクリックして、インス トール先のディレクトリを別に指定する こともできます。

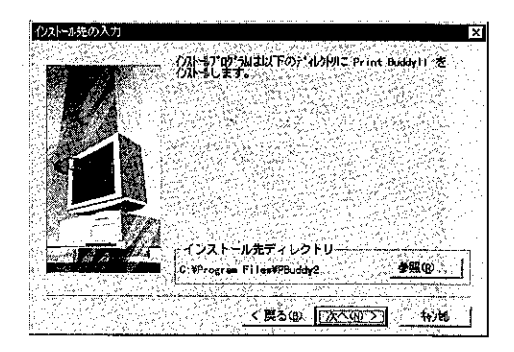

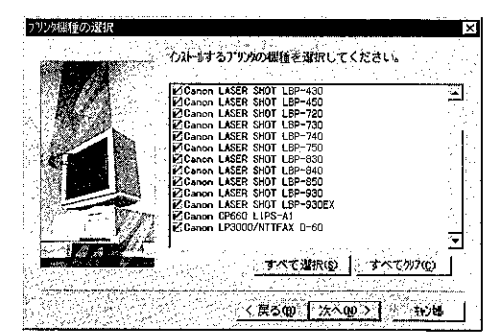

일어가 하는 일을 절할만 없는 <mark>DESW 21</mark>

<u> Marije za predsjednje u predsjednje u vr</u>

.ex.int Buddy11 もんすっすすか<br>のプログラはまでにコーダに Print<br>イストールに半マー このbsh7s2\* プログラムを選行する前に、すべての Windows<br>プログラムを必ず終了して下さい。

[キv)郁]をかっししりっ! を終了した後、現在使用中の<br>ブログラムをすべて終了させて下さい。

警告: このプログラムは、著作権法および国際条約によって<br>保護されています。 このプログラム、またはその一部を無断で批製または配布す<br>ることは、法律により禁止されています。

Ť

补地

Canon

ta dhe

**PrintBuddy II** 00<br>CANON INC. (897-1998)

<u>to algebracio de la provincia de la provincia de la provincia de la provincia de la provincia de la provincia </u>

### 20

[インストールの確認] ダイアログボッ クスで設定を確認して、[次へ] ボタン をクリックします。

設定を変更したい場合は、[戻る] ボタ ンをクリックして、再度設定し直してく ださい。

「次へ] ボタンをクリックすると、「セッ トアップ開始後は中止することができま せん。よろしいですか?」というメッセ ージが表示されます。セットアップを続 ける場合は、「はい] ボタンをクリック してください。

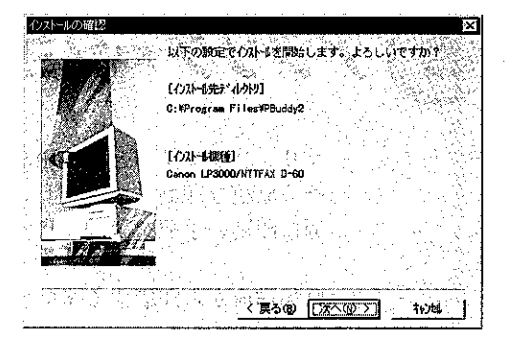

## 21

Print Buddy IIのインストールが開始されます。インストールが終了すると、 「README ファイルを読みますか?」というメッセージが表示されます。

[はい] ボタンをクリックして、README ファイルの記載を読んでください。

### 22

README ファイルの内容を確認して、 ファイルを閉じると、次のダイアログ ボックスが表示されます。

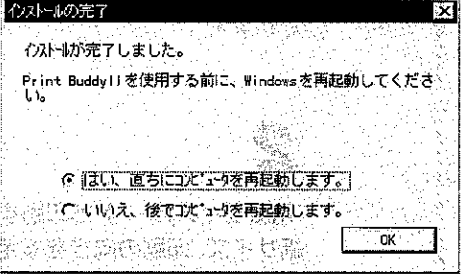

### 23

[OK] ボタンをクリックします。

Print Buddy II を使用する前に、Windows を再起動してください。これでインストール は終了です。

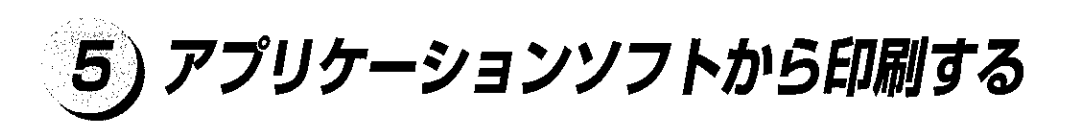

プリンタドライバと Print Buddy IIをインストールしたら印刷の準備は完了です。さっ そく原稿を印刷してみましょう。ここでは「Microsoft Word Version 7.0 日本語版」を 例に印刷の手順を説明します。

原稿作成から印刷するまでのおもな手順は次のとおりです。

(アプリケーションソフトを開く)→(用紙サイズや印刷の向きを設定する)→ 原稿を作成する )→(「印刷条件を設定する )→(「原稿を印刷する )

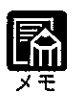

▶印刷の手順は、アプリケーションソフトによって異なります。詳しくは各ア プリケーションソフトの説明書をお読みください。

2

Microsoft Word 7.0を起動し、「ファイ ル]メニューの[ページ設定 ...]を選択し ます。

[ページ設定]ダイアログボックスが表示 されます。

「用紙サイズ」シートで印刷する原稿の用

紙サイズ、印刷の向きを設定し、[OK]ボ

タンをクリックします。

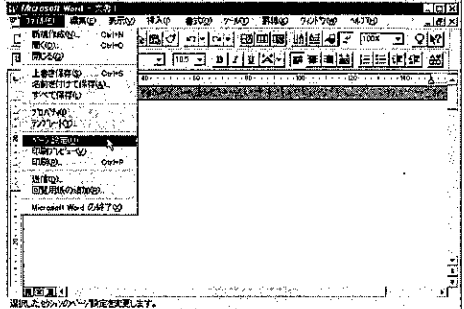

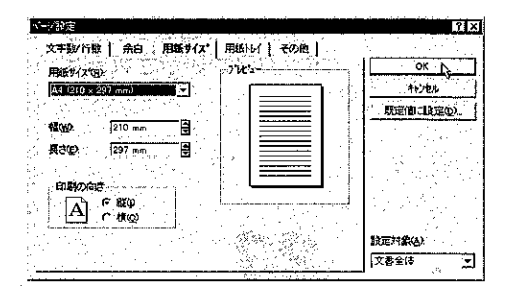

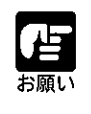

● 原稿の用紙サイズ、印刷の向きの設定場所は、お使いのアプリケーション ソフトによって異なる場合があります。

印刷する原稿を作成します。

### Δ.

[ファイル]メニューの[印刷…]を選択し ます。

「印刷1ダイアログボックスが表示されま す。

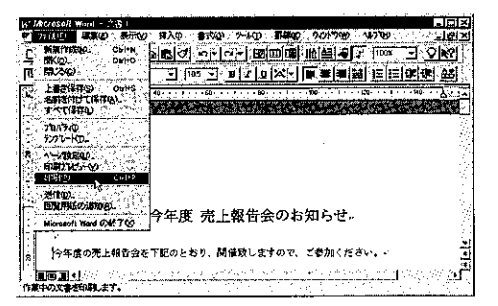

続いて、印刷する原稿にあわせた効果的な印刷をするために、プリンタドライバの設定 を行います。

### 5

「プリンタ名」にお使いのプリンタ名が表 示されていることを確認し,[プロパ ティ1ボタンをクリックします。

正しいプリンタ名が表示されていない場 合は、一覧からお使いのプリンタ名を選 択してください。

[XXXのプロパティ]ダイアログボック ス(お使いのプリンタ名のダイアログ ボックス)が表示されます。なお、ここ に表示されるプリンタ名は[プリンタ] フォルダで変更することができます。

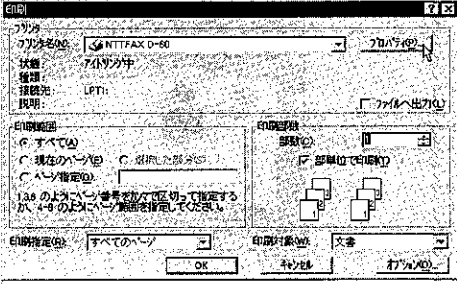

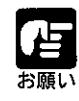

プリンタ名のダイアログボックスは、お使いのアプリケーションソフトに よって表示する手順が異なる場合があります。

## 6

このプリンタ名のダイアログボックスが プリンタドライバの設定画面です。設定 画面の各シートで印刷条件を設定し、 「OK1ボタンをクリックしてください。

「メイン1シートと[用紙]シートの内容は、 印刷を実行するたびに確認することをお すすめします。

[印刷]ダイアログボックスに戻ります。

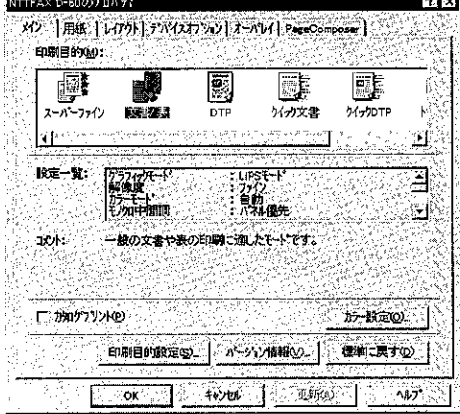

## 7

[OK]ボタンをクリックすると印刷がはじまります。

「第2章 いろいろな機能を使って印刷する」には、プリンタとプリンタドライバのい ろいろな機能を利用するための説明があります。

印刷する原稿、目的にあわせてプリンタとプリンタドライバを設定し、最大限に活用し てください。

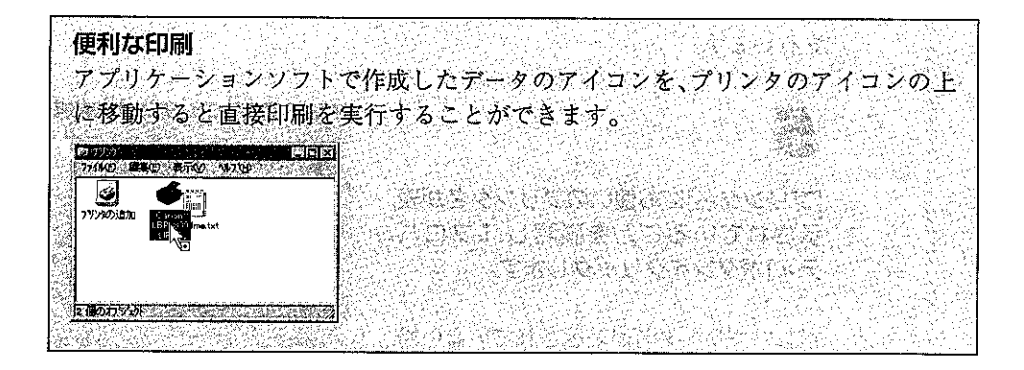

### ) Print Buddy II とは 6

Print Buddy IIは、プリンタの状態や印刷ジョブの状態を確認するためのユーティリティ ソフトです。Print Buddy II の対象となるプリンタの機種およびプリンタの接続形態は 次のとおりです。

### プリンタの機種

- $\cdot$  NTTFAX D-60
- Canon LBP-310, 320, 430, 450, 720, 730, 740, 750, 830, 840, 850, 930, 930EX, 2030, CP660

#### プリンタの接続形態

- · TCP/IP プロトコルでネットワークに接続されているプリンタ
- ・ネットワーク上の他のパソコンに接続されている共有プリンタ

また、印刷ジョブがネットワークプリンタサーバー経由で出力された場合、ネットワー クサーバー上の印刷状態も確認することができます。

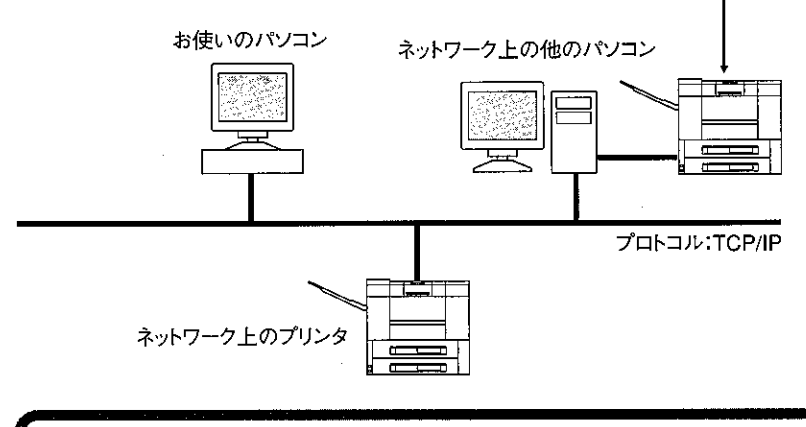

他のパソコンにローカル接続されているプリンタ

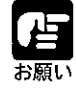

- NTTFAX D-60 の場合、Print Buddy II の機能を使用するためには、プリン トサーバ(ネットワークボード)としてLAN プリンタユニット(オプショ ン)が必要です。
	- ▶NTTFAX D-60がパソコンにローカル接続されている場合、Print Buddy IIは 使用できません。

### Print Buddy II Manager の使い方

Windows が起動されると、Print Buddy II Manager が自動的に起動され、タスクバーの インジケータ領域の右端に Print Buddy II Manager のインジケータ(アイコン)が表示 されます。

#### **ABISK 057**

Print Buddy II Manager のインジケータを左クリック (マウスの左ボタンでクリック) して、メニューを表示し、次の操作を行うことができます。各機能の詳細については、 ヘルプをご覧ください。

- ・デバイスボードの起動
- ・ステータスモニタの起動

Print Buddy II Manager のインジケータを右クリック (マウスの右ボタンでクリック) して、メニューを表示し、次の操作を行うことができます。各機能の詳細については、 ヘルプをご覧ください。

- · Print Buddy II Manager のプロパティの設定
- ・ヘルプの表示
- ・バージョン情報の表示
- · Print Buddy II Manager の終了

### Print Buddy IIテバイスボード

#### デバイスボードの起動

Print Buddy II Managerのインジケータを左クリックして「デバイスボードの起動1コマン ドを選択するか、インジケータをダブルクリックすると、Print Buddy II デバイスボー ドが表示されます。

また、Windows の[スタート]ボタンから[プログラム]-[Print Buddy II Manager for WindowsXX]を選び、[Print Buddy II デバイスボード]を選択して、直接表示することも できます。

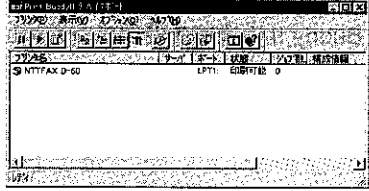

デバイスボードには、インストールされているPrint Buddy II対応の各プリンタごとに、 プリンタ名、プリンタの接続先 (LPT 1などのポート名)、デバイスボード起動時のプ リンタの状態とジョブ数が表示されます。

プリンタの状態には、「ウォーミングアップ中」、「スリープ中」、「印刷可能」、「ワーニ ング」、「エラー」、「印刷中」、「一時停止」、「要調査」、「オフライン」などがあります。 また、印刷処理の一時停止・再開や印刷ジョブの削除が行うことができます。

### Print Buddy II ステータスモニタ

### ステータスモニタの起動

Print Buddy II Manager のインジケータを左クリックして、「プリンタ名 (NTTFAX D-60 など)1コマンドを選択すると、選択したプリンタの Print Buddy II ステータスモニタが 表示されます。ステータスモニタで、選択したプリンタの状態や印刷ジョブの状態を確 認することができます。

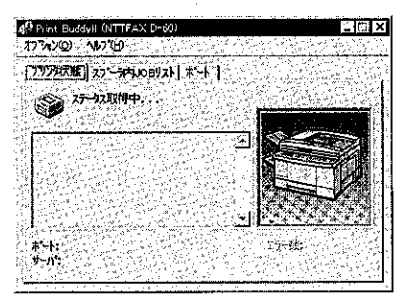

#### 「プリンタ状態1シート

「プリンタ状態」シートには、プリンタの状態を示すメッセージとアイコンが表示されま す。また、「プリンタ状態] シートの下の欄には、プリンタに対する情報·警告·エラー 時の対処方法などが表示されます。

#### 「スプーラ内JOBリスト1シート

コンピュータ内の印刷ジョブ (まだプリンタに送られていない印刷ジョブ)について、 ドキュメント名、印刷状態、オーナー、印刷データのサイズが表示されます。印刷状態 には、「スプール中」、「印刷待ち」、「印刷中」、「一時停止」、「削除中」などがあります。 また、印刷処理の一時停止・再開や印刷ジョブの削除が行うことができます。

#### [ポート]シート

プリンタプールの機能を使用して、複数のポートを設定している場合、このシートでそ のポートの中から状態を調べたいポートを指定することができます。(プリンタプール は Windows NT4.0 の機能です。)

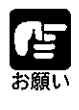

▶[プリンタ状態]シートに表示されるエラー数は、実際に発生したエラー数と は異なることがあります。表示されるエラー数は、おおまかな目安としてお 使いください。

1

화장에 대 부분에 들보다 벌어

 $\ddot{\phantom{0}}$ 

전쟁 1발 3번 부실의

J.

22

# いろいろな機能を使って自制する

一通り印刷ができるようになったら、いろいろな印刷を ここでは、Windows 95/98をお使いの方に、いろいろな機能を 明します。

う。 ※ 順引する方法を説 盛經

**DE** 

ktti

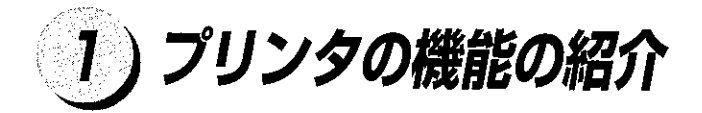

i izmestana post

NTTFAX D-60は、拡大・縮小印刷や、2ページあるいは4ページ分の原稿を1枚の用 紙に印刷するなど、いろいろな機能を持っています。これらの機能の大部分は、プリン タドライバから設定することができます。

Windows 95/98をお使いの方が利用できるおもな機能には、次のようなものがあります。

uliji - 1 - v

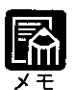

● 次の機能以外についての説明は、ヘルプを参照してください。 .<br>Matama kata t  $\label{eq:3.1} \begin{array}{ll} \mathcal{L}_{\mathcal{M}}(m) = \mathcal{L}_{\mathcal{M}}(m) = \mathcal{L}_{\mathcal{M}}(m) = \mathcal{L}_{\mathcal{M}}(m) = \mathcal{L}_{\mathcal{M}}(m) = \mathcal{L}_{\mathcal{M}}(m) = \mathcal{L}_{\mathcal{M}}(m) = \mathcal{L}_{\mathcal{M}}(m) = \mathcal{L}_{\mathcal{M}}(m) = \mathcal{L}_{\mathcal{M}}(m) = \mathcal{L}_{\mathcal{M}}(m) = \mathcal{L}_{\mathcal{M}}(m) = \mathcal{L}_{\mathcal{M}}$ 

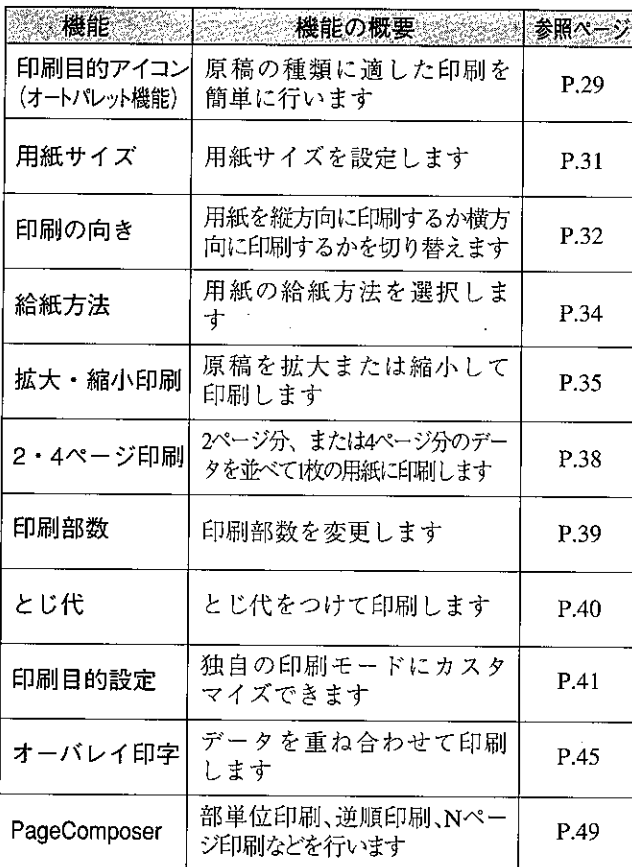

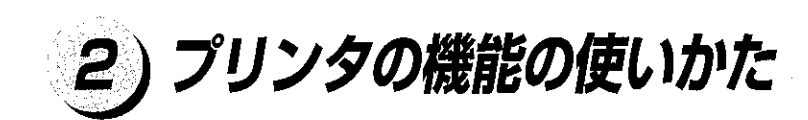

プリンタの機能の設定はプリンタドライバで行います。

### プリンタドライバで設定する

プリンタドライバで印刷の設定をするためにはプリンタ名のダイアログボックスを開 き、ダイアログボックスの各シート上で印刷条件を指定します。 ダイアログボックスを開くには2種類の方法があります。

1)アプリケーションソフトから開く ②プリンタアイコンから開く

### アプリケーションソフトからダイアログボックスを開く場合

アプリケーションソフトからプリンタ名のダイアログボックスを開く方法は、アプリ ケーションソフトにより異なりますので、詳しくはアプリケーションソフトの説明書を 参照してください。ここでは、Microsoft Word 7.0の場合を例に説明します。

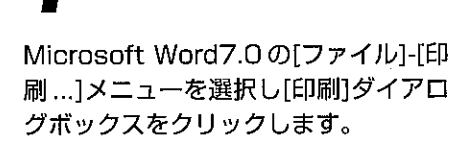

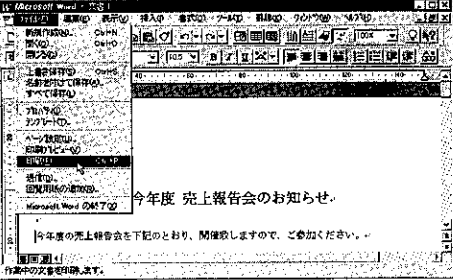

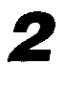

お使いのプリンタ名が選択されているこ とを確認し[プロパティ]ボタンをクリッ クします。

プリンタのダイアログボックスが表示さ れます。

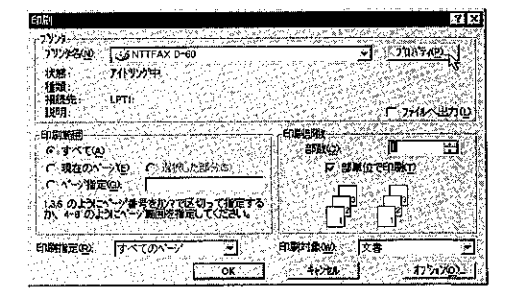

2

第2章

いろいろな機能を使って印刷する

ダイアログボックスを開くには 通常、プリンタ名のダイアログボックスはアプリケーションソフトの[ファイル] [ページ設定]メニューや[ファイル] - [印刷…]メニューから開きます。 プリング名のダイデログボックスがアプリケーションフラトから開けない場合に は、次の「プリンクアイコンからダイアログボックスを開く方法」(→P.29)をお読み ください。 낣과

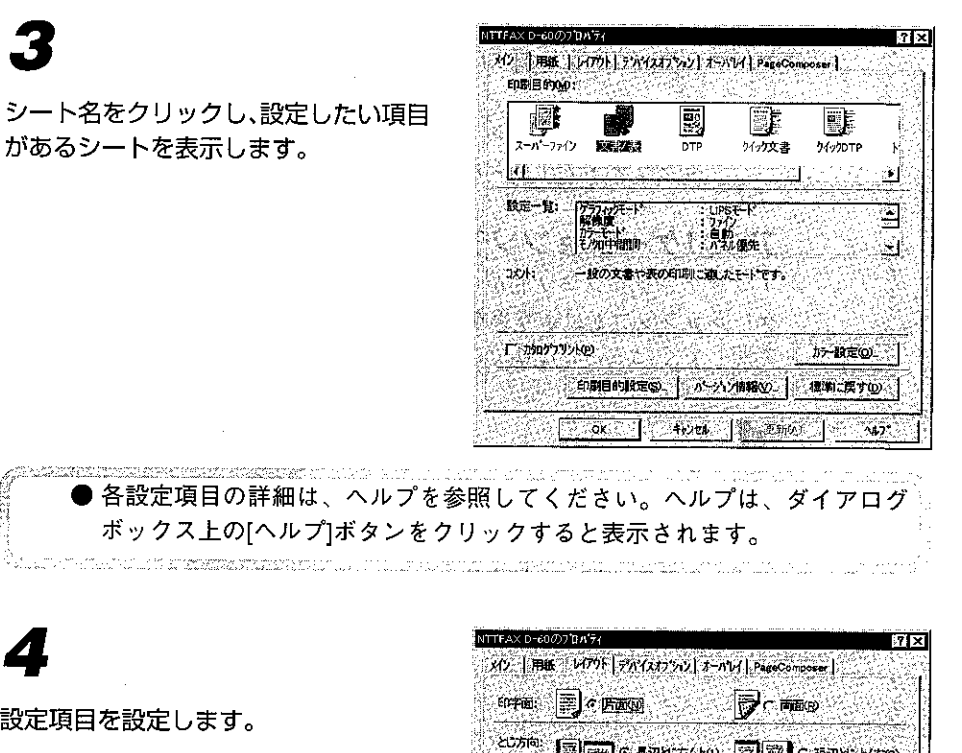

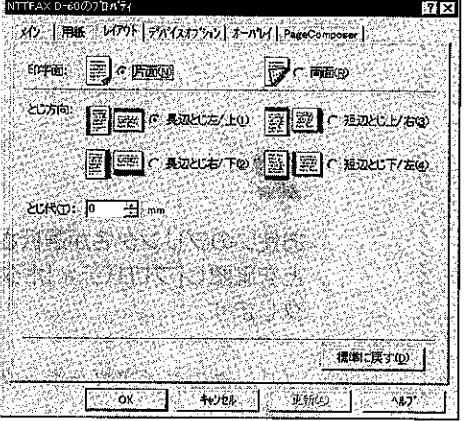

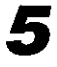

an penapan t

設定項目

[OK]ボタンをクリックすると設定が有効になります。

● [更新]ボタンをクリックすると、ダイアログボックスが開いたまま設定が有 効になります。

en militêr a ji al amban swart ay galaan ya nguji ya sa mga sigili ni militor ni militor ni militor a militor m<br>Sa dalawan da maan ya kanan ya yawa ya militor milyaka ya ya ya matsara na manga ya makama mana mana na gujin

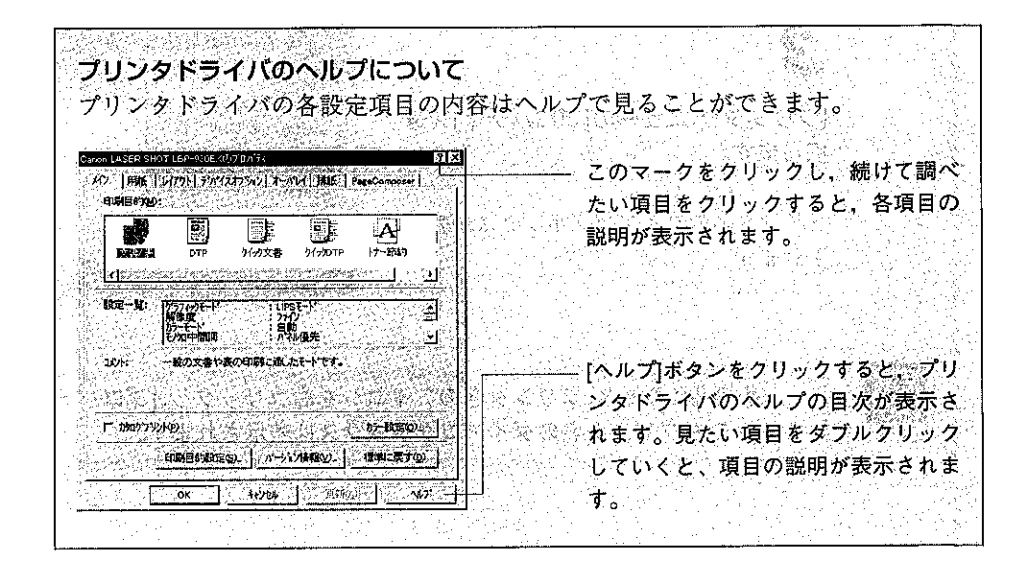

### プリンタアイコンからダイアログボックスを開く方法

お伸いのプリンタ名のダイアログボックスをアプリケーションソフトから開くことがで きない場合は、プリンタアイコンを開いてプリンタドライバを設定します。

「スタート1メニューの「設定1-「プリンタ] を選択します。

[プリンタ]フォルダが表示されます。

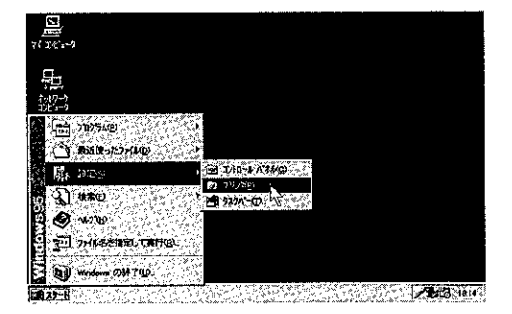

## 2

お使いのプリンタ名のアイコンをダブル クリックします。

プリンタ名のフォルダが表示されます。

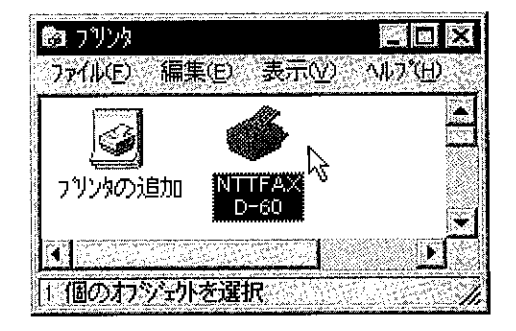

2

### 3

[プリンタ]メニューの[プロパティ]を選 択します。

プリンタ名のダイアログボックスが表示 されます。

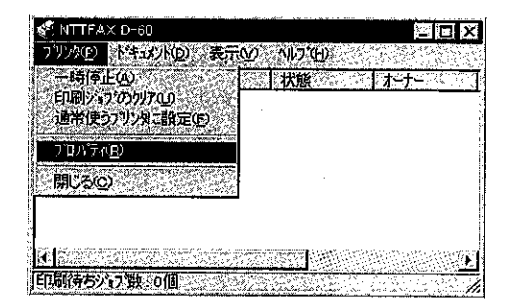

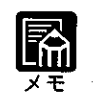

Į.

n kata ta shekara ta kata ta ta ƙasar ƙasar ƙasa ta ta ƙasar ƙasar ƙasar Ingila. ▶手順1のあと、プリンタ名のアイコンを右クリックし、[プロパティ]を選択し てもプリンタ名のダイアログボックスは表示されます。 

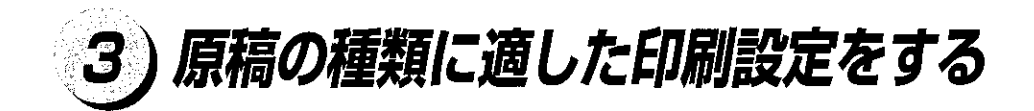

写真や絵が入った原稿をきれいに印刷するには細かい設定が必要ですが、NTTFAX D-60では「印刷目的]アイコンを選択するだけで原稿の種類に適した印刷をおこなうこ とができます (オートパレット機能)。[印刷目的] アイコンにはあらかじめ最適な設定 が登録されているからです。

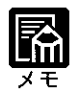

● [印刷目的]中に適当なアイコンがないときは、印刷目的の詳細を設定し、独 自の設定を登録したアイコンを作成することもできます。印刷目的の設定 は、[印刷目的設定]ダイアログボックス([メイン]シートで[印刷目的設定]ボタ ンをクリックすると表示されます)でおこないます。(→ P.41)

### あらかじめ用意されている印刷目的アイコン

次のような印刷目的アイコンが用意されています。

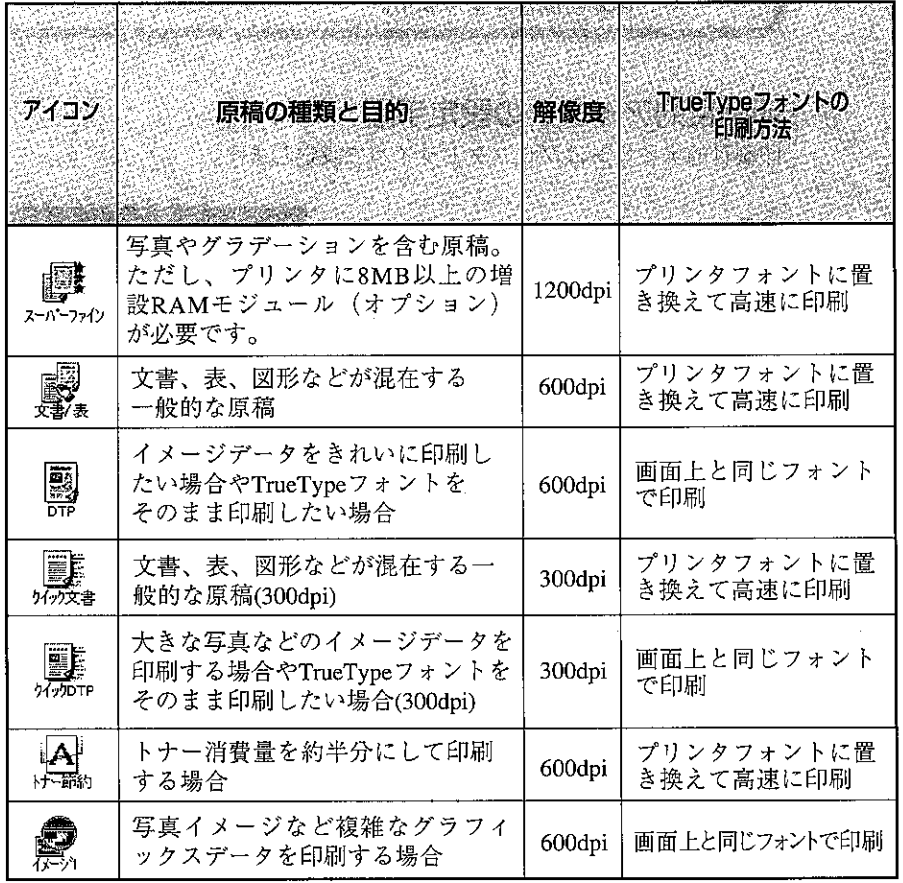

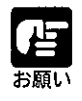

イメージ1を選択した場合はプリンタフォントやオーバレイ印字など一部の 機能が使用できません。

2

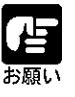

▶ Windows 98をお使いのとき、スーパーファイン、文書/表、クイック文書、 トナー節約を選択した場合は、「補助漢字」(JIS X0212) は印字できません。

### スーパーファイン (1200dpi) モードについて

8MB 以上の拡張RAMモジュール (オプション) を増設すると、スーパーファインモー ドで印刷することができます。印刷目的アイコンで「スーパーファイン」を選択する と、高精細1200dpiで、画像の黒い点の目立たないリアルな写真画像や非常になめらか なグラデーションパターンが印刷できます。

「スーパーファイン」を選択した場合は、[デバイスオプション]シートの[スーパーファイ ンモードを有効にする1の項目にチェックマークを付けてください。

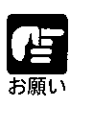

- 1200dpiに対応していないアプリケーションでは、正しく印刷できない場合 があります。
- ▶スーパーファイン(1200dpi)の印刷では、ファインモード(600dpi)に比 べ、印刷時間がかかります。

### 印刷目的アイコンの設定手順

印刷目的アイコンはプリンタドライバで設定します。

### プリンタ名のダイアログボックスを開き、 「メイン」シートを表示します。

プリンタ名のダイアログボックスの開き かたは、「プリンタドライバで設定する」 (→P.25)をお読みください。

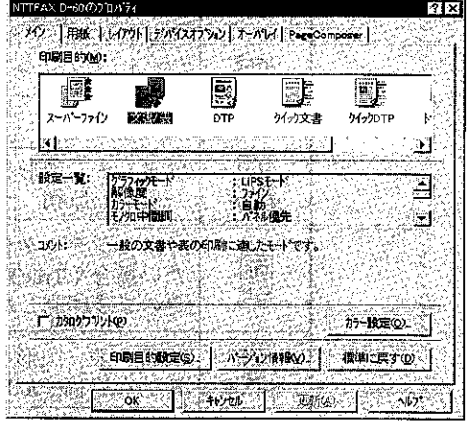

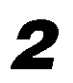

[印刷目的]のアイコン一覧の中から選択 し、[OK]ボタンをクリックします。

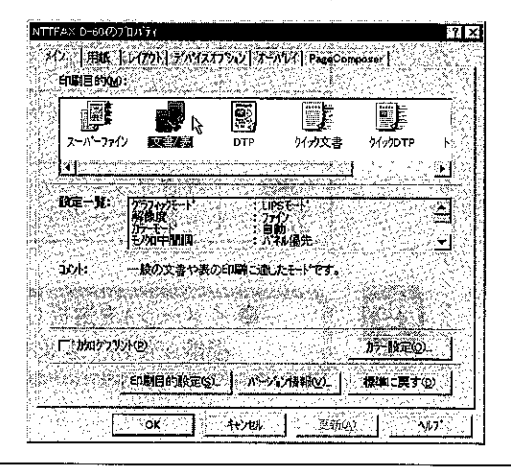

# 4) 用紙サイズ・印刷の向きを変えて印刷する

### 使用できる用紙サイズ

用紙サイズは、A4サイズ、B5サイズなどの定型用紙サイズと、ユーザーが独自にサイ ズを設定できるユーザ定義用紙が使用できます。

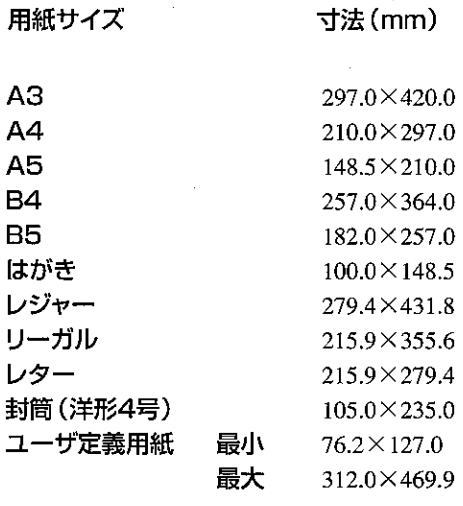

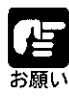

● 上下左右とも用紙の周囲 5mm(封筒は 10mm)の範囲には印刷できません。 ▶A3 やレジャーより大きい用紙サイズ(A3 フルブリード、レジャーフルブ リードなど)に印刷するときは、NTTFAX D-60に8MB以上の増設RAM モ ジュール(オプション)を増設する必要があります。

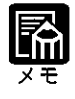

.<br>Humani alah kalendar ユーザ定義用紙は、NTTFAX D-60 の操作パネルでは[ユーザペーパ--1と表 示されます。 i 1991 - 1992 - 1992 - 1992 - 1992 - 1992 - 1992 - 1992 - 1992 - 1992 - 1992 - 1992 - 1992 - 1992 - 1992 - 19

#### 印刷の向きについて

「印刷の向き1を設定することで、用紙を縦長に使う(ポートレイト)か横長に使う(ラ ンドスケープ)かを設定できます。

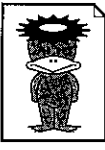

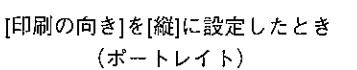

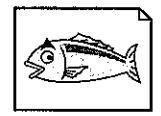

|印刷の向き|を|横|に設定したとき (ランドスケープ)

### 用紙サイズ・印刷の向きの設定

通常、用紙サイズと印刷の向きの設定は、アプリケーションソフトの[ファイル]-[ペー ジ設定…1メニューや、「ファイル」- 「印刷…1メニューから行います。 「アプリケーション ソフトから印刷する| (P.16) を参考にしてください。

お使いのアプリケーションソフトによって設定のしかたが異なりますので、詳しくはア プリケーションソフトの説明書をお読みください。

#### Microsoft Word 7.0 日本語版から設定するとき

Microsoft Word 7.0 日本語版の[ファイル] - [ページ設定 ...]メニューを選択します。

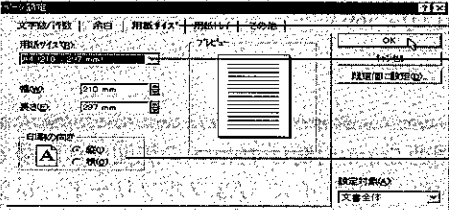

- このシート名をクリックします。 ── ここで用紙サイズを設定します。 - ここで印刷の向きを設定します。

#### アプリケーションソフトから設定できないとき

アプリケーションソフトから設定できないときはプリンタドライバで設定します。 「プリンタドライバで設定する (→P.25) |の手順でプリンタ名のダイアログボックスを 開き、[用紙]シートで設定します。

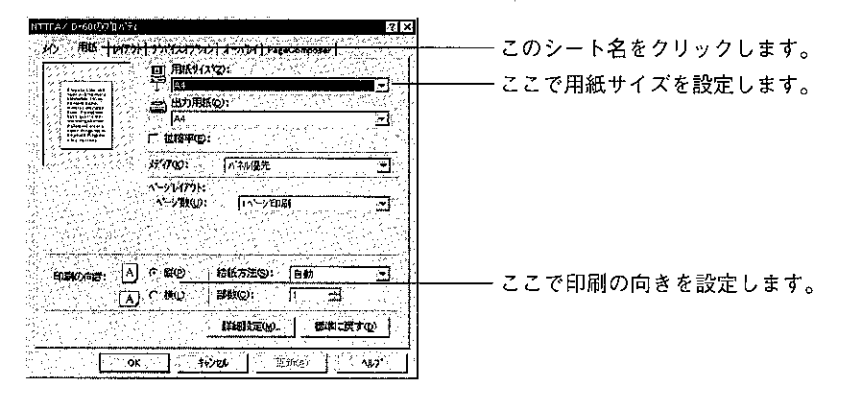

7

#### ユーザ定義用紙の設定手順

ユーザ定義用紙はプリンタドライバから設定します。

### プリンタ名のダイアログボックスを開き、 [用紙]シートを表示します。

プリンタ名のダイアログボックスの開き 方は、「プリンタドライバで設定する| (→P.25) をお読みください。

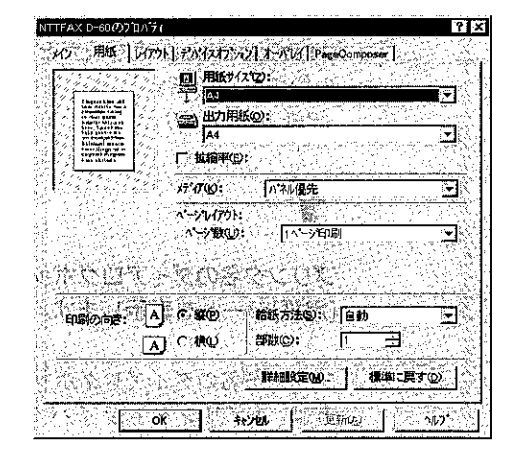

### 2

[用紙サイズ]一覧で[ユーザ定義用紙]を 選択します。

[ユーザ定義用紙]ダイアログボックスが 表示されます。

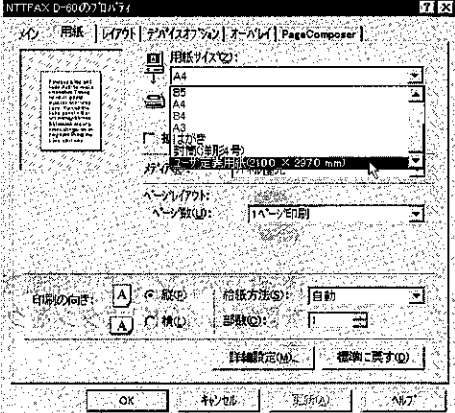

用紙サイズを設定し、[OK]ボタンをク リックします。

ここで、入力する数値の単位を選択します。 mm (0.1mmきざみ) とインチ (0.01インチ きざみ)が選べます。

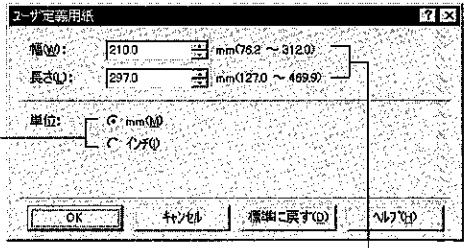

ここで、用紙サイズを入力します。(用紙の幅 が用紙の長さを超えないように入力してくださ  $U_0$ )

2

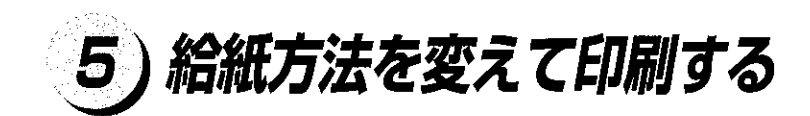

NTTFAX D-60には給紙カセットや手差しトレイなどいくつかの給紙方法があり、用紙 の給紙方法を指定して印刷できます。 給紙方法はプリンタドライバで設定します。

プリンタ名のダイアログボックスを開き、 [用紙]シートを表示します。

プリンタ名のダイアログボックスの開き 方は、「プリンタドライバで設定する」 (→P.25) をお読みください。

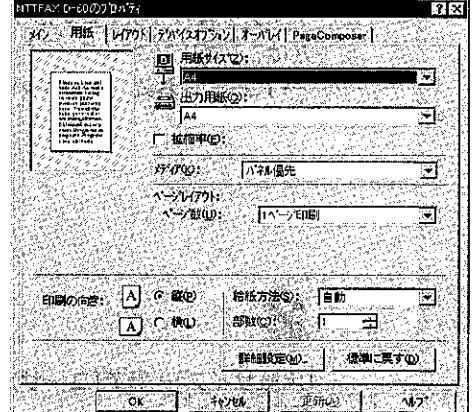

[給紙方法]でどこから用紙を給紙するか を設定し、[OK]ボタンをクリックしま す。

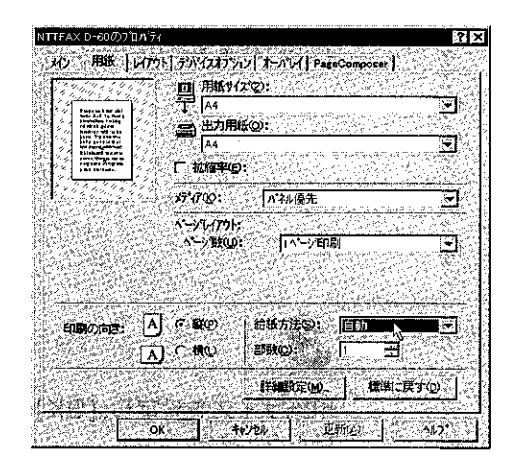

# 6) 原稿を拡大・縮小して印刷する

A4サイズの原稿をB5サイズの用紙に縮小して印刷することや、B5サイズの原稿をA4 サイズの用紙に拡大して印刷するといった拡大·縮小印刷が行えます。 定型サイズの原稿を定型サイズの用紙に拡大・縮小して印刷する方法と、任意の倍率で 拡大・縮小して印刷する方法があります。

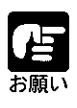

● アプリケーションソフトで拡大・縮小印刷が設定できるときは、プリンタド ライバの拡大・縮小印刷機能は使わずにアプリケーションソフトで設定して ください。

### 定型サイズの原稿を定型サイズの用紙に拡大・縮小

拡大・縮小印刷の設定はプリンタドライバで行います。

プリンタ名のダイアログボックスを開き、 「用紙1シートを表示します。

プリンタ名のダイアログボックスの開き かたは、「プリンタドライバで設定する」 (→P.25)をお読みください。

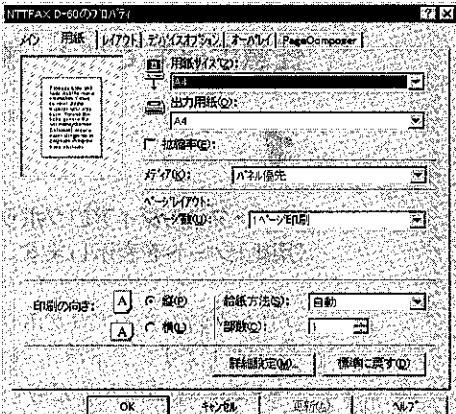

「用紙サイズ」一覧で作成した原稿のサイ スを選択します。

アプリケーションソフトによっては、こ こで用紙サイズの設定が行えないことが あります。

その場合は、アプリケーションソフトの [ファイル] - [ページ設定...]メニューや、 [ファイル] - [印刷…]メニューなどで行え ます。

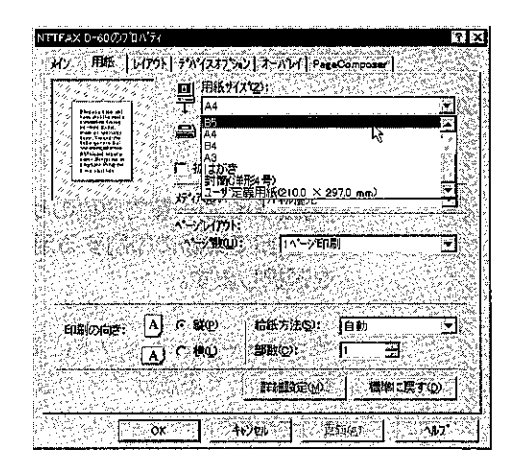

2
[出力用紙]で、実際に印刷する用紙のサ イズを選択し、[OK] ボタンをクリック します。

[用紙サイズ]と[出力用紙]の設定から自 動的に拡大・縮小率が設定されます(「拡 縮率]を設定する必要はありません)。

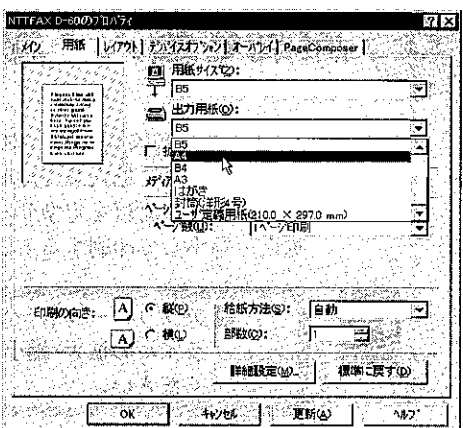

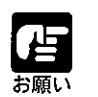

● 50% ~ 200% の範囲に入らない拡大・縮小を設定したときは、設定されて いる出力用紙に等倍(100%)で印刷されます。

## 任意の倍率で拡大・縮小

プリンタ名のダイアログボックスを開き、 [用紙]シートを表示します。

プリンタ名のダイアログボックスの開き かたは、「プリンタドライバで設定する」 (→P.25) をお読みください。

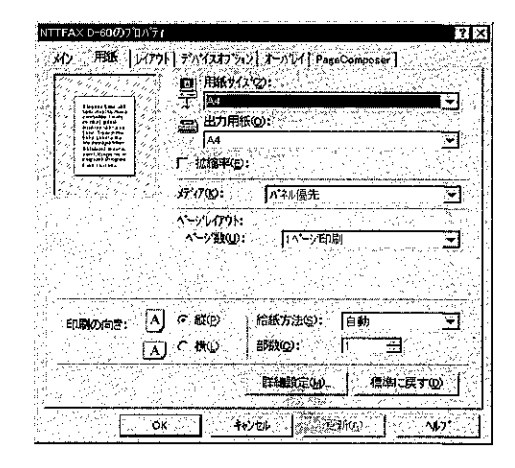

# 2

[用紙サイズ]一覧で原稿のサイズを、[出 力用紙1で実際に印刷する用紙のサイズ を選択します。

アプリケーションソフトによっては、[用 紙」シートで用紙サイズの設定が行えな いことがあります。その場合は、アプリ ケーションソフトの[ファイル] - [ページ 設定…]メニューや、[ファイル] - [印刷…] メニューなどで行えます。

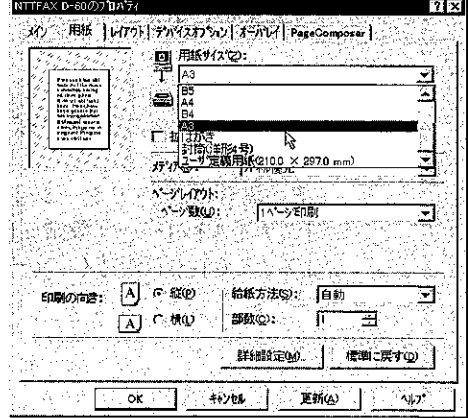

[拡縮率]チェックボックスをチェックし ます。

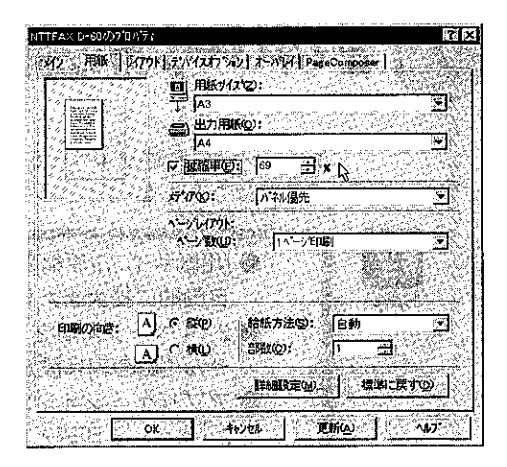

## $\boldsymbol{A}$

[拡縮率]に倍率を入力し、[OK] ボタンをクリックします。

[拡縮率]の[▲][▼]をクリックすると、50%~200%の範囲で1%きざみで数字を増減す ることができます。

 $\overline{2}$ 

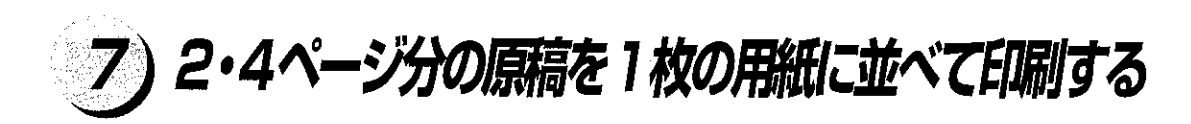

2ページ分の原稿や4ページ分の原稿を並べて1枚の用紙に印刷することができます。 本書ではこれを2・4ページ印刷と呼んでいます。

- [用紙サイズ](原稿のサイズ)と[出力用紙](プリンタにセットするサイズ)から 自動的に拡大または縮小されます。
	- ●2・4ページ印刷をするときは、任意の倍率で拡大・縮小することはできま せん(「拡縮率」は設定できません)。
	- アプリケーションソフトによっては、部単位で印刷する機能がありますが、 2・4ページ印刷と同時に使用しないでください。
	- [メイン]シートの[印刷目的]アイコンを[イメージ1]、または[グラフィックス] シートの[グラフィックモード]で[イメージモード]を選択している場合、2・ 4ページ印刷は行えません。

2·4ページ印刷の設定はプリンタドライバで行います。

プリンタ名のダイアログボックスを開き、 「用紙」シートを表示します。

プリンタ名のダイアログボックスの開き かたは、「プリンタドライバで設定する| (→P.25) をお読みください。

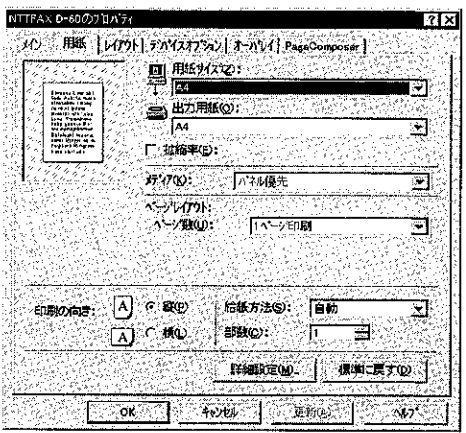

## 2

[ページレイアウト]の[ページ数]から[2 ページ印刷]または[4ページ印刷]を選び、 [印字順]を選択して、[OK] ボタンをク リックします。

どのようなレイアウトで用紙に印刷されるか– を確認することができます。

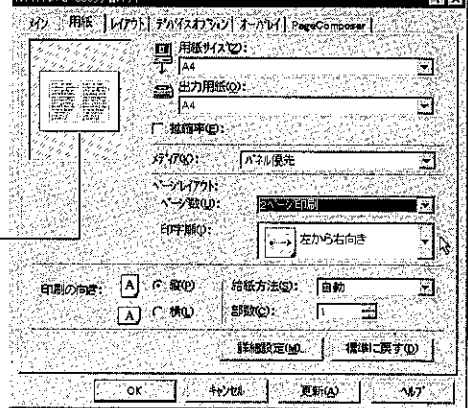

占调

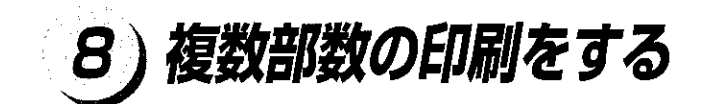

同じ印刷物を複数部数印刷するには次のように設定します。 複数部数印刷の設定はプリンタドライバで行います。

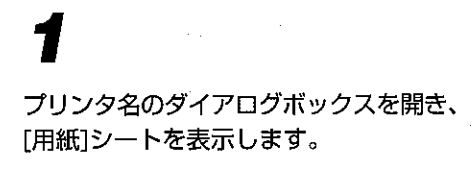

プリンタ名のダイアログボックスの開き 方は、「プリンタドライバで設定する| (→P.25) をお読みください。

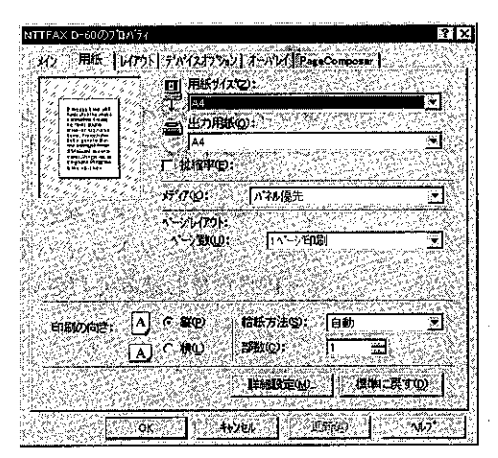

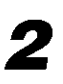

[部数]を設定し、[OK]ボタンをクリック します。

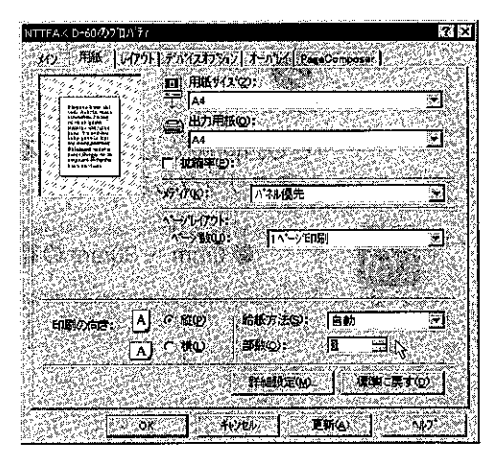

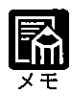

## .<br>Suid-line politiin dii kutoi saanaa piiroon koodusta tootad lätu ▶1 部〜 255 部の範囲で設定できます。

de contra la comunicación de la comunicación de la calcada de la calcada de la calcada de la calcada de la cal<br>El comunicación de la comunicación de la calcada de la calcada de la calcada de la calcada de la calcada de la

# 9)とじ代を付けて印刷する

とじ代を付けて印刷すると、印刷原稿を移動させ、印刷物の片側に余白を作ります。 とじ代の設定はプリンタドライバで行います。

プリンタ名のダイアログボックスを開き、 [レイアウト]シートを表示します。

プリンタ名のダイアログボックスの開き 方は、「プリンタドライバで設定する」 (→P.25) をお読みください。

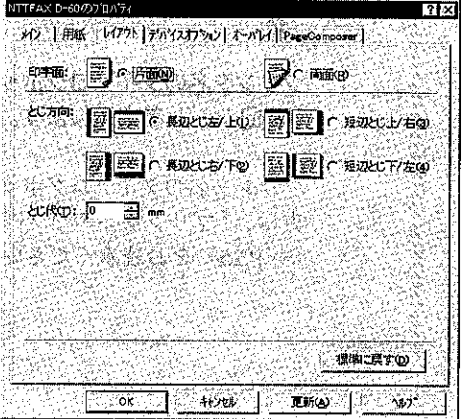

# 2

an.<br>S ş

[とじ方向]でとじ代を付ける位置を選択し、[とじ代]でとじ代の幅を設定して[OK]ボタ ンをクリックします。

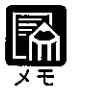

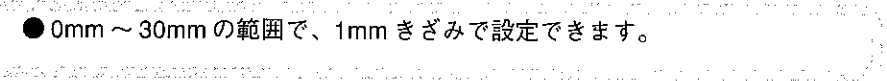

## 印刷モードのカスタマイズをする 10

## 独自の印刷モードを設定する

印刷モードは、[メイン]シートの[印刷目的]アイコンを選択するだけで自動的に設定され ますが、あらかじめ用意されている「印刷目的1アイコンを使わずに独自の印刷モードを 設定することができます。

印刷モードの設定はプリンタドライバで行います。

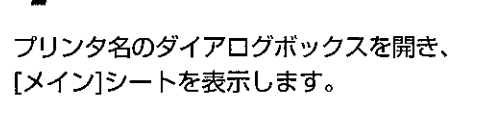

プリンタ名のダイアログボックスの開き かたは、「プリンタドライバで設定する」 (→P.25)をお読みください。

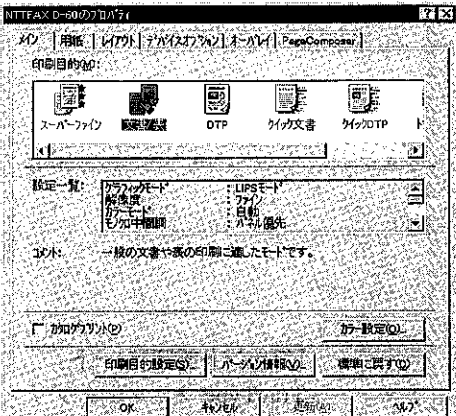

[印刷目的設定]ボタンをクリックしま す。

「印刷目的設定1ダイアログボックスが表 示されます。

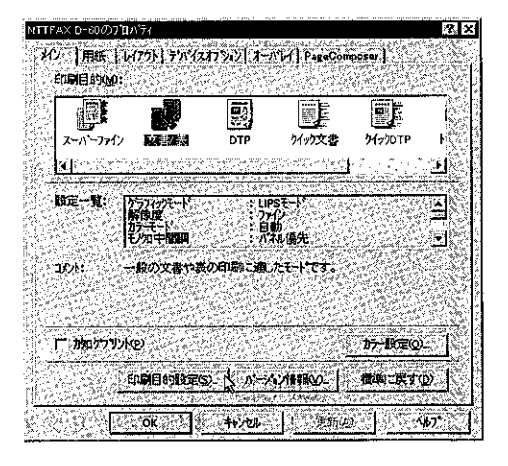

[グラフィックス]シート、[フォント設定] シート、[LIPS]シートの各項目の設定を 行います。

[グラフィックス]シート

印刷時のデータ処理解像度やカラー原稿 をグレースケールに変換する方法を設定 できます。

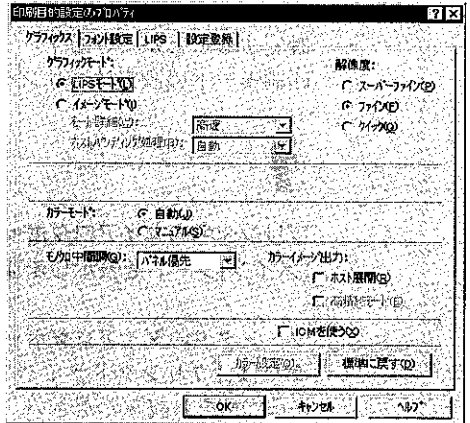

## [フォント設定]シート

TrueType フォントをプリンタフォント に置き換えて高速に印刷する設定などを 行います。

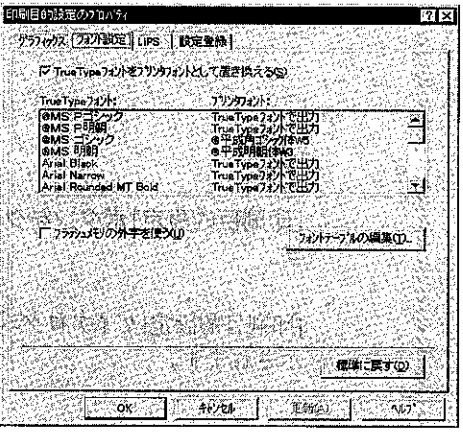

## [LIPS]シート

スムージング処理やプリンタのメモリを 有効に使う設定などを行います。

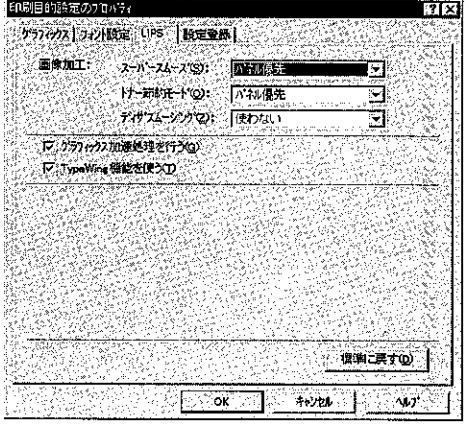

## 独自の印刷目的アイコンを登録する

[グラフィックス]シートと[フォント設定]シート、[LIPS]シートの設定は、[設定登録]シー トで印刷目的アイコンとして登録できます。

次の手順でアイコンに登録しておけば、あらかじめ用意してある印刷目的アイコンと同 じように[メイン]シートでアイコンを選択するだけでワンタッチで設定を呼び出せます。

「設定登録」シートを表示します。

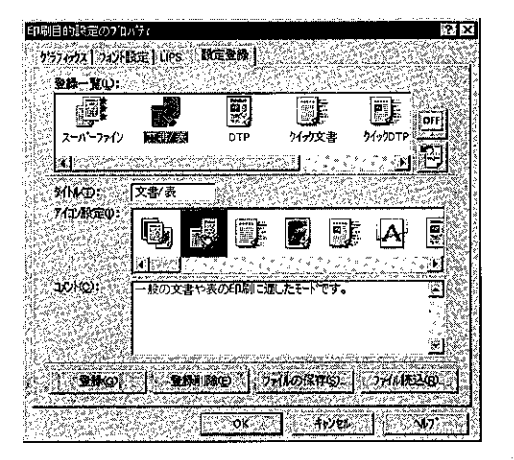

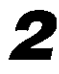

「タイトルコに、新しい印刷目的アイコン の名称を入力します。以前登録した印刷 目的アイコンに上書きする場合は、[登録 一覧]から選択することもできます。

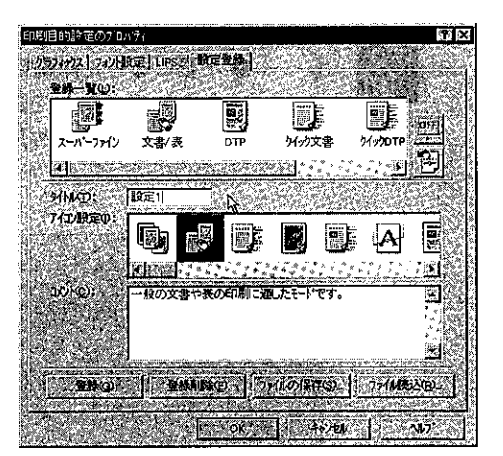

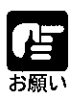

▶ あらかじめ用意されている印刷目的アイコンに上書きすることや、同じタイ トルで登録することはできません。

[アイコン設定]からアイコンを選択し、 [コメント]に保存する設定についての説 明などを入力します。

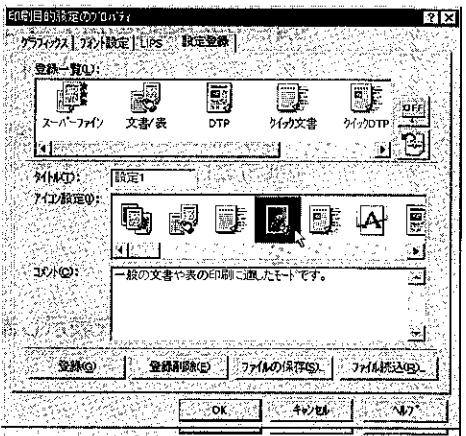

[登録]ボタンをクリックします。

新しい印刷目的アイコンとして登録されます。

● 不要になった印刷目的アイコンは削除することができます。[登録一覧]で削除 したいアイコンを選択して[登録削除]ボタンをクリックします。 なお、あらかじめ用意されている印刷目的アイコンは削除できません。 

登録した印刷目的アイコンを他のコンピュータで使用したいとき 新しく登録した印刷目的アイコンを他のコンピュータで使用したいときは、フロッ ピーディスクなどにファイルとして保存します。 ファイルに保存するときは、[メイン]シートで保存したい印刷目的アイコンを選択 じ、段定登録|シートを表示して、[ファイルの保存...]ボタンをクリックします。[ファ イル名を付けて保存]ダイアログボックスが表示されるので、ファイル名を付けて **[保存]ボタンをクリックしてください。** 保存したファイルを読み込むときは、設定登録」シートの[ファイル読込... )ボタンを クリックします。[ファイルを開く]ダイアログボックスが表示されるので、ファイル 名を選択して開くばタンをクリックすると、ファイルが読み込まれ[登録一覧]に 表示されます。

## データを重ね合わせて印刷する il I

印刷データの各ページにあらかじめ作成したフォームページを重ね合わせて印刷する オーバレイ機能があります。

## オーバレイ機能について

オーバレイ機能とは、すべてのページに印刷するデータをあらかじめフォームファイル として作成しておき、実際に印刷するときは印刷原稿と、フォームファイルとを重ね合 わせて印刷する機能です。

これにより、印刷するたび、各ページに同じデータを送信する手間を省くことができま す。

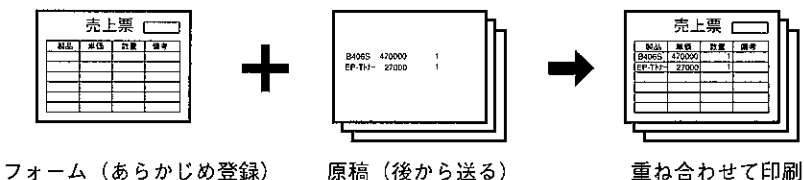

報告書、給料明細書のフォーマットなどをフォームファイルとして作成しておけば、後 はその内容を作成、印刷するだけでフォームファイルと重なったものが印刷されます。

- [メイン]シートの[印刷目的]アイコンを[イメージ1]、または[グラフィックス] シートの「グラフィック」モードで「イメージモード」を選択している場合、オー バレイ印字は行えません。
- 印刷する原稿は、 フォームファイルと 「用紙サイズ」、 「印刷の向き」、 「解像 度」が同じ設定でなければなりません。
- 複数ページの原稿をオーバレイ印字すると、すべてのページにフォームが重 ね合わされます。

## オーバレイ印字をするには

オーバレイ印字をするには、まずフォームファイルを作成します。 次に、そのフォームファイルを使ってオーバレイ印字を行います。

「フォームファイルを作成する」

アプリケーションソフトでフォームファイルの原稿を作成します。

プリンタ名のダイアログボックスを開き、 [オーバレイ]シートを表示します。

プリンタ名のダイアログボックスの開き かたは、「プリンタドライバで設定する」 (→P.25)をお読みください。

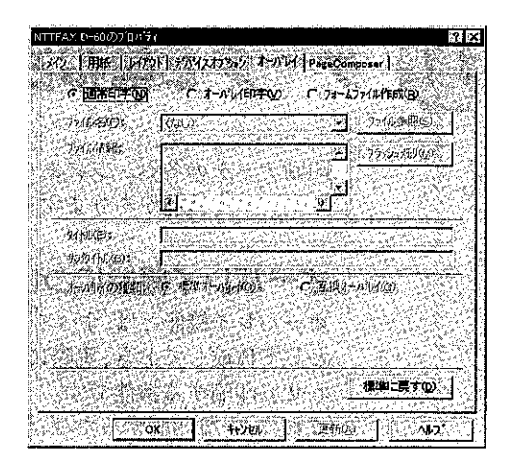

[フォームファイル作成]を選択します。

[ファイル参照…]ボタンをクリックしま す。

[フォームファイル作成]ダイアログボッ クスが表示されます。

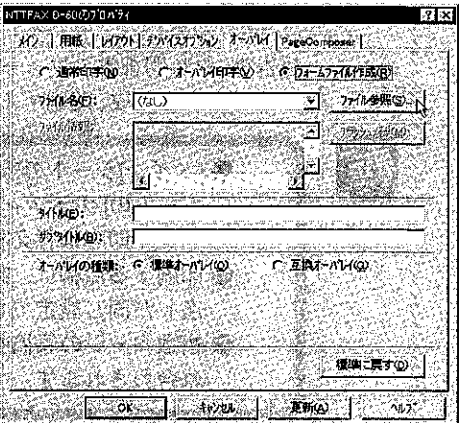

[ファイル名:]にフォームファイル名を入 力し、[保存]ボタンをクリックします。

「オーバレイ」シートに戻ります。

## **DE-2020ME62 B**alix 保存する期所の 「Edward <u>a dia Fini</u> Gine<br>Clinf<br>Clinf<br>Clind<br>Clinf<br>Clinf<br>Clincom<br>Clinf<br>Clincom<br>Clinf Ocennand<br>Ocenfie ः<br>विश्ववाद 129 1. SendTo<br>ClishellNew<br>Clispool<br>Clisystem □ ^^-r ^-r<br>□ デスクトップ<br>原 Dosprmpt □<br>□ Desktop<br>□ Fents<br>□ Help ⊡Tere  $271.200$ ज़िन्स् 22: 深存(S)2. 一回一般玩 ファイルの種類の Overlay Files (\*154)

# 6

必要に応じて、[オーバレイ]シートの[タイトル]と[サブタイトル]を入力します。

「OK1ボタンをクリックします。

以上で、フォームファイルを作成するための設定が終了しました。 アプリケーションソフトで作成した原稿を、フォームファイルとして保存するために は、アプリケーションソフトで印刷をする必要があります。

# 8

アプリケーションソフトから印刷を実行します。

プリンタからは何も印刷されませんが、この時点でアプリケーションソフトで作成した 原稿はフォームファイルとして保存されます。

# 9

フォームファイルを作成したあとは、[オーバレイ]シートで [通常印字]を選択し、 通常の印刷ができる設定に戻しておきます。

「オーバレイ印字をする」

アプリケーションソフトでデータ部分の原稿を作成します。

# $\boldsymbol{2}$

プリンタ名のダイアログボックスを開き、 [オーバレイ]シートを表示します。

プリンタ名のダイアログボックスの開き かたは、「プリンタドライバで設定する」 (→P.25) をお読みください。

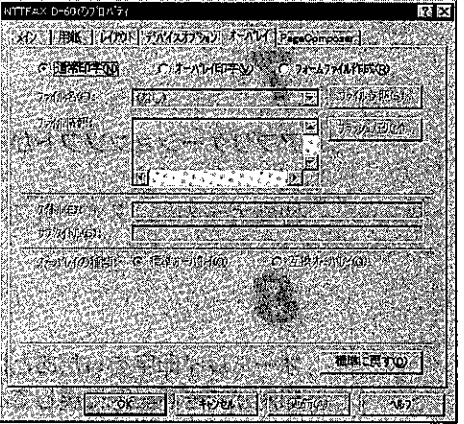

「オーバレイ印字]を選択します。

 $\overline{\mathbf{Z}}$ 

[ファイル参照…]ボタンをクリックしま す。

[オーバレイ印字]ダイアログボックスが 開きます。

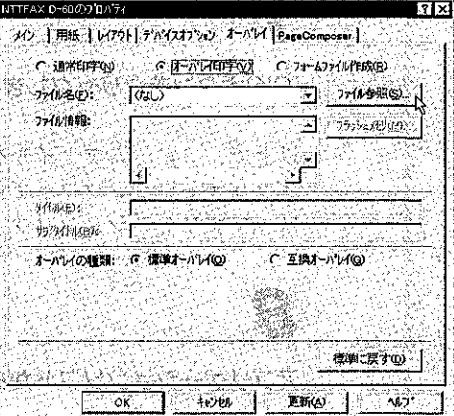

SendTo

□SendTo<br>─ShellNew<br>─Syshckup<br>─System<br>─System

⊡⊤emp

可可原则

 $\overline{\text{MSQ}}$ 

 $+101$ 

 $\overline{277}$ 

EF.

# 5

使用するフォームファイル名を選択し、 「開く1ボタンをクリックします。

[オーバレイ]シートに戻ります。

# 6

[OK]ボタンをクリックして、設定を終了します。

以上でオーバレイ印字の準備ができました。実際に印刷を実行するにはアプリケーショ ンソフトから行います。

ファイルのXMKQ.

 $\sum$ Comma

⊇Config

— Comme<br>□ Cursors<br>□ Fonts

 $27/1800$ 

アイルの注意の

อิ⊷⊳

ं <mark>⊖ Win9</mark>3

Dint<br>Chiledia<br>Chiles Apps

D NatHoo<br>□ NatHoo

Recent

 $77 - L1$ LS4

Overlay Files (4.LS4)

# 7

アプリケーションソフトから印刷します。

印刷データと、フォームファイルが重ね合わされて印刷されます。

## 8

オーバレイ印字をしたあとは、[オーバレイ] シートで [通常印字] を選択し、通常の 印刷ができる設定に戻しておきます。

印刷データとフォームファイルを再度重ね合わせて印刷したいときは、上記の手順1~ 8までの操作をもう一度繰り返してください。

## PageComposer の機能を使って印刷する 12

PageComposer はプリンタドライバと連携して動作し、アプリケーションからの印刷 データに対していろいろな印刷方法を提供します。

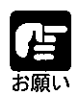

● PageComposer の機能は、Windows95/98 の場合のみ使用できます。 ● PageComposer では、アプリケーションからの出力データがいったんス プールされてから印刷されるため、アプリケーションによっては印刷結果が 異なることがあります。詳細は、Readme.txt をご覧ください。

# PageComposer の機能について

PageComposerの機能を使って印刷するときは、はじめにWindows95/98の[スタート]メ ニューの[設定]ー[プリンタ]を選んで、プリンタフォルダからプリンタ名のダイアログ ボックスを開き、[PageComposer]シートの[PageComposerを使用する]にチェックマーク を付けます。(「プリンタアイコンからダイアログボックスを開く方法」→P.27を参照)

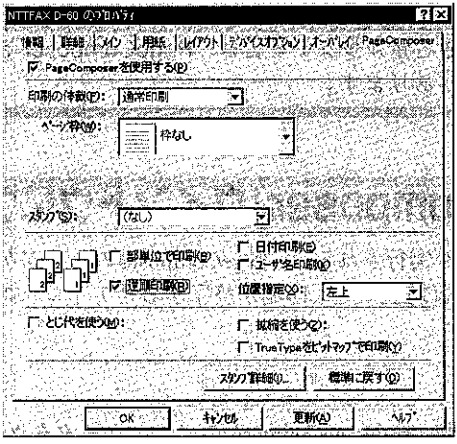

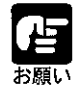

アプリケーションの印刷ダイアログボックスからプリンタ名のダイアログ ボックスを開いた場合は、[PageComposer]シートの[PageComposerを使用 する]の設定を変更することはできません。

PageComposerの機能を使うと、次のような印刷を行うことができます。

部单位印刷: 例えば、1~3ページまでを部単位で2部印刷すると、1~3 ページを順に印刷した後に、さらに続けて1~3ページを印刷し ます。部単位印刷では、このような順番で指定した部数分繰り返 して印刷します。

逆順印刷: 最後のページから先頭ページまで逆の順番で印刷します。

- Nページ印刷: 連続した複数のページを用紙1枚に配置 (縮小) して印刷します。 用紙1枚に、2、4、8、9、16ページのページ数を配置する ことができます。
- ポスター印刷: 1ページ分の画像を拡大して、複数枚の用紙上に分割して印刷し ます。この複数枚の出力用紙を貼り合わせて、ポスターのような 大きなプリントができます。
- スタンプ印刷: アプリケーションで作成した文字などに、スタンプ(「COPY」や 「社外秘」などの透かし文字)を重ね合わせて印刷します。 拡大縮小印刷: PageComposerの機能を使って、拡大縮小印刷を行います。

▶詳細はヘルプをご覧ください。 .<br>Se produce de la produce de la comunicación de la cardea de la comunicación de la cardea de la comunicación de

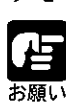

) ハードディスクの空き容量が少ない場合は、PageComposer を利用した印 刷が中止されることがあります。

.<br>Tarkin tarkamalar taraf dan tarkin dan tarkin dan tanggal dari karena dan tarkin dan tarkin dan tarkin dalam d

## [ Canon PageComposer]ウインドウについて

PageComposerを利用した印刷が実行されると、PageComposerのインジケータがタスク バーのインジケータ領域の右端に表示され、印刷が終了するとアイコンの表示は自動的 に消えます。

7923 1539

タスクバーのインジケータ領域にあるPageComposerのインジケータをクリックすると、 [Canon Pagecomposer]ウインドウが表示されます。

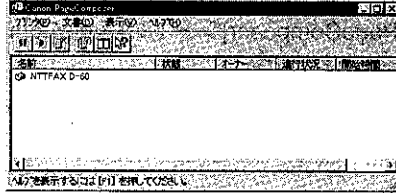

このウインドウには、プリンタの名称、PageComposerの機能を利用して印刷された文 書の文書名、ジョブの状態、印刷されたジョブのオーナー、進行状況、印刷の開始時間 の各項目が表示されます。また、このウインドウを使って、プリンタの印刷処理の一時 停止、文書の印刷状態の確認、文書の印刷処理の停止・削除などができます。

# 部単位で印刷するには

「用紙」シートを表示して[部数]を設定します。

# $\overline{\mathbf{2}}$

 $\blacklozenge$ 

[PageComposer]シートを表示して、[PageComposerを使用する]のチェックボック スにチェックマークを付けます。

# 3

[部単位で印刷]のチェックボックスにチェックマークを付けます。

# 4

[OK]ボタンをクリックします。

## Nページ印刷するには

用紙1枚に2、4、8、9、16ページのページ数を配置することができます。それぞ れの縦横の配置方法は次のとおりです。

1枚に2ページを印刷: 縦1×横2 (または縦2×横1) 1枚に4ページを印刷: 縦2×横2 1枚に8ページを印刷 : 縦2×横4(または縦4×横2) 縦3×横3 1枚に9ページを印刷 : 1枚に16ページを印刷: 縦4×横4

[PageComposer]シートを表示して、[PageComposerを使用する]のチェックボック スにチェックマークを付けます。

# 2

[印刷の体裁]から[Nページ印刷]を選び、[ページ数]、[配置順]、[ページ枠]の各項目を指 定します。

[OK]ボタンをクリックします。

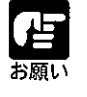

● N ページ印刷と [用紙] シートの [ページ数] の項目を同時に設定しないで ください。

# ボスター印刷するには

1ページ分の画像を拡大して、複数枚の用紙上に分割して印刷します。この複数枚の出 力用紙を貼り合わせて、ポスターのような大きなプリントができます。指定できる用紙 枚数は「2×2」、「3×3」、「4×4」の3とおりです。

[PageComposer]シートを表示して、[PageComposerを使用する]のチェックボック スにチェックマークを付けます。

# $\boldsymbol{2}$

[印刷の体裁]から[ポスター印刷]を選び、[用紙枚数]を指定します。

# 5

「OK1ボタンをクリックします。

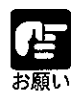

● ポスター印刷を行うときは、スタンプ印刷の機能を設定することはできませ  $h_{\circ}$ ● [用紙]シートで拡大縮小印刷を設定している場合、ポスター印刷の設定は無

効になり、通常印刷が行われます。

第2章 いろいろな機能を使って印刷する

# Windows NT4.0から印刷するには

ここでは、Microsoft® Windows NT® Version 4.0 日本語版を参照会のために、プリ ンタドライバ、PrintBuddy IIをインストールしてから印刷機会は安心新順などを説明し ます。

**TANA** PROPERTY

(特別卷一)を送るる意味を持有いたのは、不能確認を受ける

ðð

**EICE** 

ZA SERIA ELEKTRIK

SAR DENGAN S

2. 多数的复数 **的第三名称单** 

# 印刷するときに必要な作業

NTTFAX D-60の設置が完了したら、次は印刷に必要なソフトウェアのインストールと 設定作業を行う必要があります。 アプリケーションソフトから印刷するために必要な作業は、次のとおりです。

## NTTFAX D-60 を設置したあとに行う作業

## ① プリンタドライバをインストールする P.58

プリンタドライバは、アプリケーションソフトから印刷するときに必ず必要なソフトウェアです。 同梱の CD-ROM からコンピュータにインストールして使用できるようにします。

②Print Buddy II をインストールする P.61

Print Buddy IIは、NTTFAX D-60をより快適に使用するためのソフトウェアです。同梱のCD-ROM からコンピュータにインストールして使用できるようにします。 Print Buddy II については、「Print Buddy II とは」(→P.19) をお読みください。

## 印刷のたびに行う作業

## ①印刷設定をする P.67

用紙サイズ、原稿のサイズ、印刷部数、印刷の品質などを設定します。この設定が適切でないと、 期待した印刷結果が得られないことがあります。

## ②印刷する

アプリケーションソフトから印刷するためのメニューを選択します。この操作は、アプリケー ションソフトごとに異なりますので、各アプリケーションソフトのマニュアルをご覧ください。

# 2)必要なシステム環境

- NTTFAX D-60 の場合、Print Buddy Ⅱ の機能を使用するためには、プリン トサーバ (ネットワークボード) として、LANプリンタユニット (オプショ ン)が必要です。
- NTTFAX D-60がパソコンにローカル接続されている場合、Print Buddy IIは 使用できません。
- Microsoft Windows NT 英語版では使用できません。

Windows NT 4.0 用プリンタドライバは、以下の環境でご利用になれます。

Microsoft Windows NT Workstation Version 4.0 日本語版、 ソフトウェア: Microsoft Windows NT Server Version 4.0 日本語版のいず れかのオペレーディングシステム Intel 社製 CPU 180486 (25MHz) 以上、Pentium、Pentium ハードウェア: Proを搭載した、上記のWindows NTが動作するコンピュータ

WindowsNT4.0 用 Print Buddy II は、以下のシステム環境でご利用になれます。

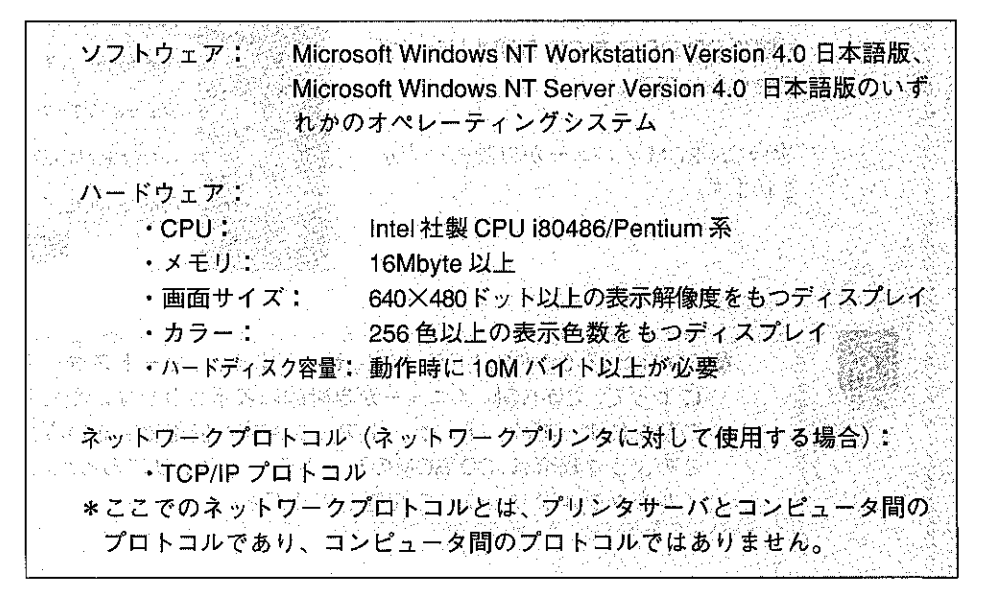

# 3 ) プリンタドライバをインストールする

アプリケーションソフトから印刷するには、お使いのコンピュータにあらかじめプリン タドライバを組み込んでおく必要があります。この作業をインストールと呼びます。以 下の手順でインストールを行ってください。

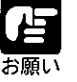

● 以前のバージョンのLIPS IVプリンタドライバがインストールされている場 合は、必ずそれらのプリンタドライバを削除してから、本プリンタドライバ をインストールしてください。

Windows NT 4.0 を起動し、Administrators のメンバーとしてログオンします。

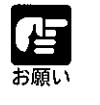

● プリンタドライバの組み込みを行うためには、プリンタに関するフルコント ロールアクセス権が必要です。

付属の CD-ROM を CD-ROM ドライブ にセットします。

次のCD-ROMメニューが自動的に表示 されます。

Canon フリンタドライバインストール Print Buddyll (2/21-1) NetSpot (2/2)-1 FontGallery インストール 28 FontComposer インストール 設定 张国 - 爬わり

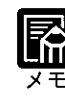

CD-ROMをCD-ROMドライブにセットすると、オートスタートアップ機能 によって、CD-ROM メニューが自動的に表示されます。ただし、システム の状況によってオートスタートアップ機能が使用できない場合があります。 このような場合は、CD-ROMのルートディレクトリにあるAutorun.exeファ イルをダブルクリックして起動してください。

CD-ROMメニューの「プリンタドライバ インストール]ボタンをクリックします。

使用許諾契約書が画面に表示されますの で、内容を確認して[同意します]ボタン をクリックしてください。 「インストールをなさる前に]ダイアログ ボックスが表示されます。 必要に応じてReadmeをお読みください。

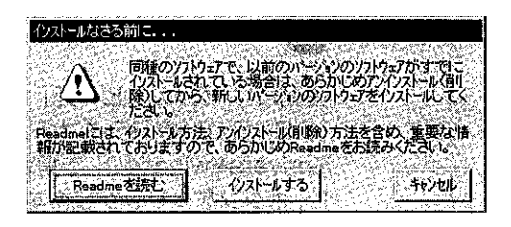

# 4

[インストールする]ボタンをクリックします。

「プリンタ」フォルダが表示されます。

# 5

「プリンタの追加] アイコンをダブルク リックします。

[プリンタの追加ウィザード]が起動し ます。

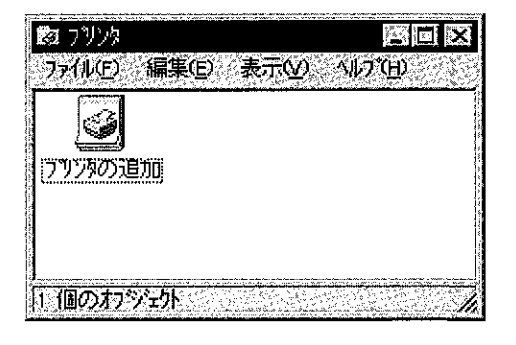

# Æ

画面の案内にしたがってインストールを 続けます。

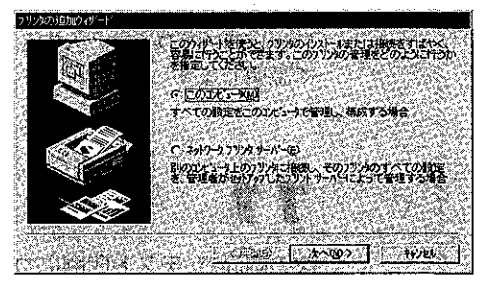

次の画面で、[ディスク使用] ボタンを クリックします。

「フロッピーディスクからインストール] ダイアログボックスが表示されます。

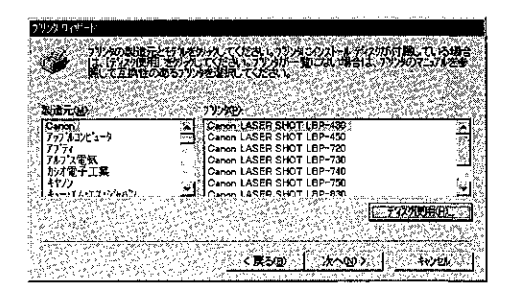

g

[配布ファイルのコピー元]で [CD-ROMのドライブ名: ¥drivers¥winnt40] を指定して、「0 K] ボタンをクリックします。[参照] ボ タンをクリックして指定することもでき ます。

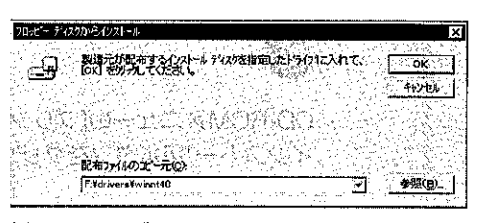

12년 1월 12일 : *3*14

例:FドライブにCD-ROMをセットした場合

## 次の画面で「Canon LP3000/ NTTFAX D-60」を選択し、[次へ] ボ タンをクリックします。

お使いの環境によっては、現在のドライ バを使用するか、新しいドライバに置き 換えるかを選択する画面が表示されるこ とがあります。この場合は、必ず「新し いドライバに置き換える を選択してく ださい。

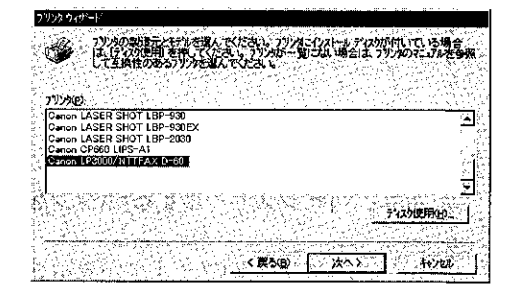

# 10

画面の案内にしたがって、インストール を続けます。

右の画面でプリンタ名称を入力すること ができます。本書では、以降プリンタ名 に「NTTFAX D-60」と入力したものとし て説明します。

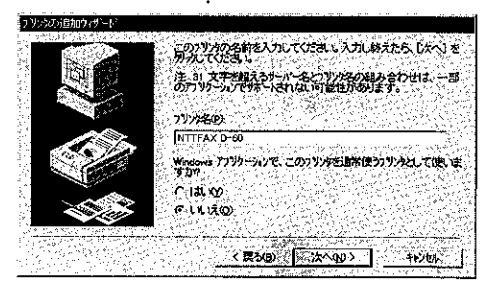

# 11

次の画面で、テスト印刷についての項目 を指定し、[完了] ボタンをクリックし ます。

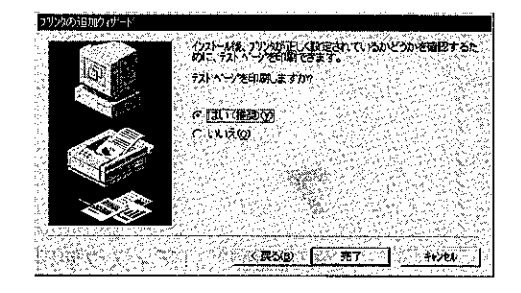

第3章 Windows NT4.0から印刷するには

# 4) Print Buddy II をインストールする

ユーザが管理者 (Administrator) の権限を持っているかどうかによって、Print BuddyII のインストール方法が異なります。インストール方法には「管理者用インストール」と 「一般ユーザ用インストール」(→P.64) があります。

# 管理者 (Administrator) 用インストー

管理者用のインストールでは、Print BuddyIIのサーバ機能モジュールと、プリンタのユーザイ ンタフェースモジュールがインストールされます。ネットワーク環境でコンピュータをプリ ンタサーバとして使用している場合などは、次の「管理者用インストール」を行います。

Windows NT4.0 を起動し、Administrators のメンバーとしてログオンします。

# 2

付属の CD-ROM を CD-ROM ドライブ にセットします。

次の CD-ROM メニューが自動的に表示 されます。

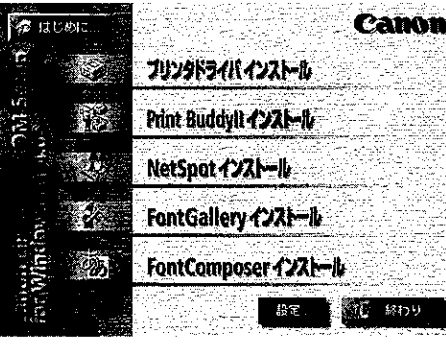

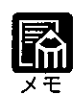

● CD-ROMをCD-ROMドライブにセットすると、オートスタートアップ機能 によって、CD-ROM メニューが自動的に表示されます。ただし、システム の状況によってオートスタートアップ機能が使用できない場合があります。 このような場合は、CD-ROMのルートディレクトリにあるAutorun.exeファ イルをダブルクリックして起動してください。

CD-ROM メニューの[Print Buudy II インストールボタンをクリックします。

使用許諾契約書が画面に表示されますの で、内容を確認して[同意します]ボタン をクリックしてください。 「インストールをなさる前に1ダイアログ ボックスが表示されます。 必要に応じてReadmeをお読みください。

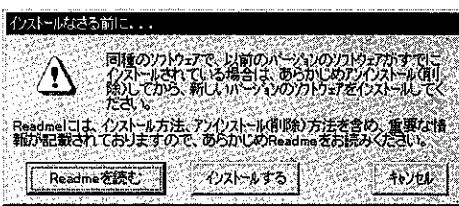

「インストールする」ボタンをクリックし ます。

Print Buddy II インストーラが起動しま す。

セットアップの準備が開始され、[Print Buddy II へようこそ ダイアログボック スが表示されます。

[Print Buddy II へようこそ] ダイアロ

グボックスの記載を読み、[次へ]ボタ

ンをクリックします。

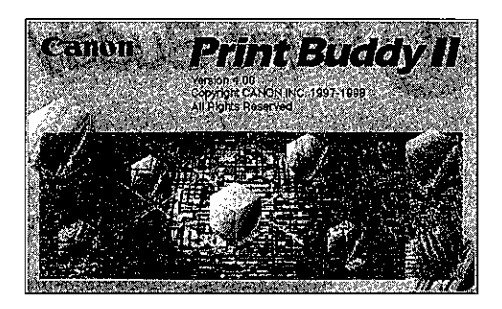

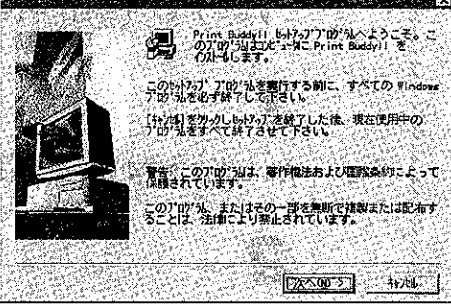

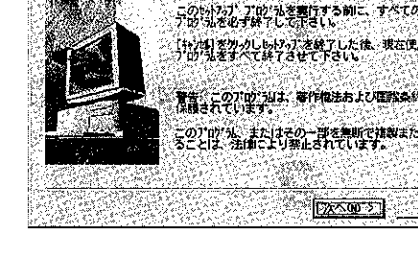

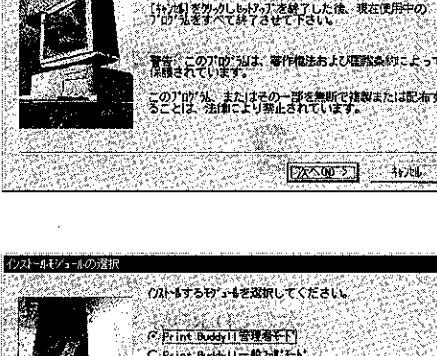

# 6

5

[インストールモジュールの選択] ダイ アログボックスが表示されます。

「Print BuddyII 管理者モード」、「Print BuddyII 一般ユーザモード」を別々に指 定することもできます。

·「Print BuddyII管理者モード」→サーバ 機能モジュール

· [Print BuddyII 一般ユーザモード] → ユーザインタフェースモジュール

[次へ] ボタンをクリックします。

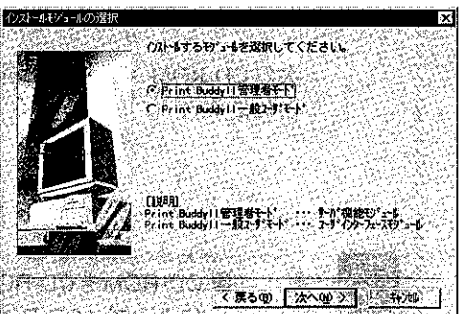

[プリンタ機種の選択] ダイアログボッ クスでインストールする機種を選択し、 [次へ] ボタンをクリックします。

初期状態では、すべての機種が選択され ています。

プリンタの機種名の前のチェックマーク をクリックして、選択を解除したり、選 択し直すことができます。

NTTFAX D-60の場合は、

「Canon LP3000/NTTFAX D-60」を選択 してください。

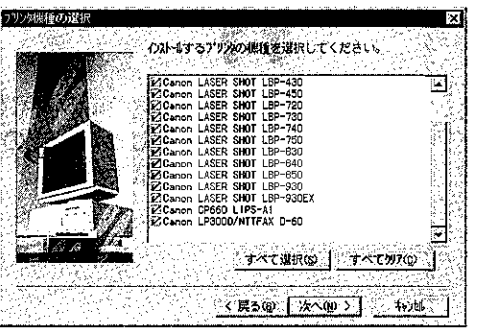

# 8

[インストール先の入力] ダイアログ ボックスで、インストール先を確認して、 [次へ] ボタンをクリックします。

「参照]ボタンをクリックして、インス トール先のディレクトリを別に指定する こともできます。

9

[インストールの確認] ダイアログボッ クスで設定を確認して、[次へ] ボタン をクリックします。

[次へ] ボタンをクリックすると、「セッ トアップ開始後は中止することができま せん。よろしいですか?」というメッセ ージが表示されます。セットアップを続 ける場合は、[はい] ボタンをクリック してください。

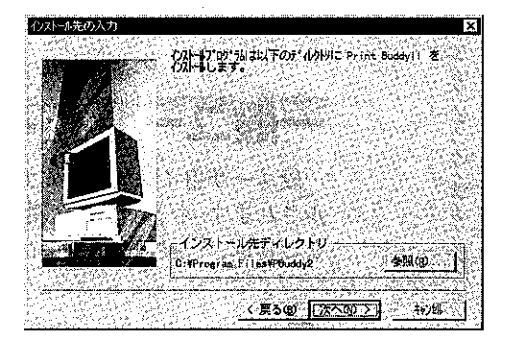

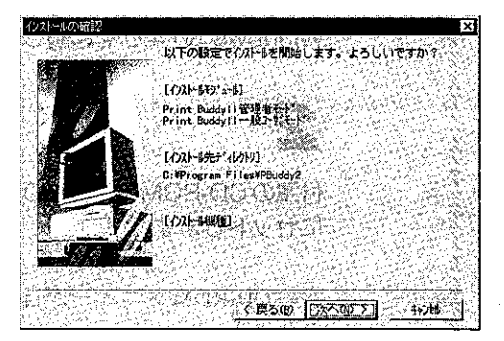

# 10

Print Buddy II のインストールが開始されます。 インストールが終了すると、「README ファイルを読みますか?」というメッセージ が表示されます。

[はい] ボタンをクリックして、README ファイルの記載を読んでください。

README ファイルの内容を確認して、 ファイルを閉じると、次のダイアログ ボックスが表示されます。

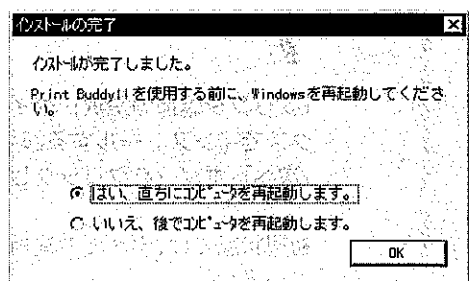

# $12$

[OK] ボタンをクリックします。

Print Buddy II を使用する前に、Windows を再起動してください。これでインストール は終了です。

# 般ユーサ用インストール

一般ユーザ用インストールでは、プリンタの機種別情報のモジュールだけがインストー ルされます。ネットワーク環境でコンピュータをクライアントとして使用している場合 などには、「一般ユーザ用インストール」を行います。

Windows NT4.0 を起動し、ログオンします。

# 2

付属の CD-ROM を CD-ROM ドライブ にセットします。

次の CD-ROM メニューが自動的に表示 されます。

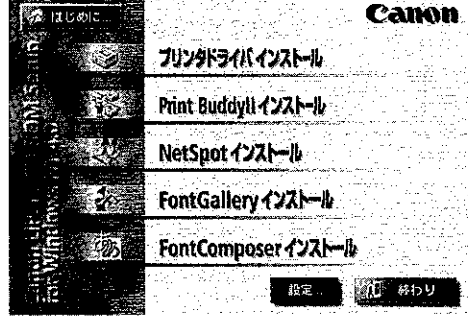

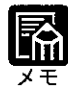

● CD-ROMをCD-ROMドライブにセットすると、オートスタートアップ機能 によって、CD-ROM メニューが自動的に表示されます。ただし、システム の状況によってオートスタートアップ機能が使用できない場合があります。 このような場合は、CD-ROMのルートディレクトリにあるAutorun.exeファ イルをダブルクリックして起動してください。

NGC 2009 NASA 2020 NASA

CD-ROM メニューの[Print Buudy II インストールボタンをクリックします。

使用許諾契約書が画面に表示されますの で、内容を確認して[同意します]ボタン をクリックしてください。 「インストールをなさる前に1ダイアログ ボックスが表示されます。 必要に応じてReadmeをお読みください。

# 4

5

6

[インストールする]ボタンをクリックし ます。

Print Buddy II インストーラが起動しま す。

セットアップの準備が開始され、「Print Buddy II へようこそ ダイアログボック スが表示されます。

[Print Buddy II へようこそ] ダイアロ グボックスの記載を読み、[次へ] ボタ

ンをクリックします。

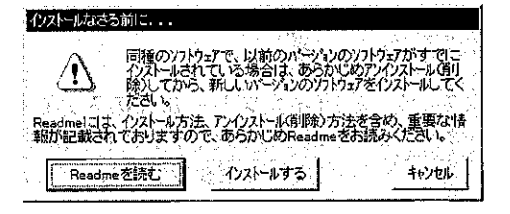

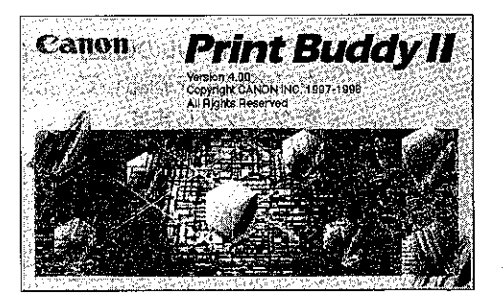

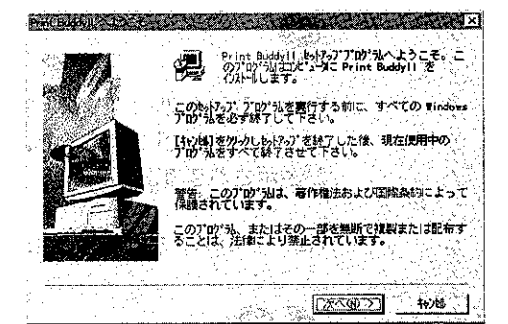

[プリンタ機種の選択] ダイアログボッ クスでインストールする機種を選択し、 [次へ] ボタンをクリックします。

プリンタの機種名の前のチェックボック スをクリックして、選択を解除したり、 選択し直すことができます。 NTTFAX D-60の場合は、「Canon LP3000/NTTFAX D-60」を選択してくだ さい。

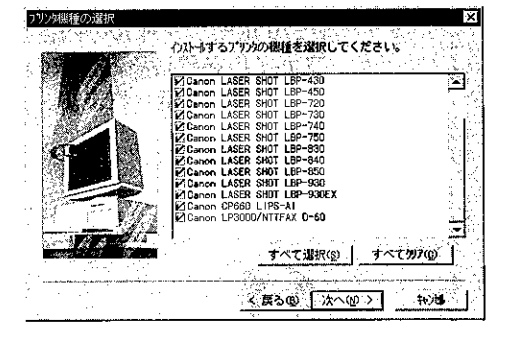

[インストール先の入力] ダイアログ ボックスで、インストール先を確認して、 [次へ] ボタンをクリックします。

「参照」ボタンをクリックして、インス トール先のディレクトリを別に指定する こともできます。

# 8

[インストールの確認] ダイアログボッ クスで設定を確認して、[次へ] ボタン をクリックします。

[次へ] ボタンをクリックすると、「セッ トアップ開始後は中止することができま せん。よろしいですか?」というメッセ ージが表示されます。セットアップを続 ける場合は、「はい〕ボタンをクリック してください。

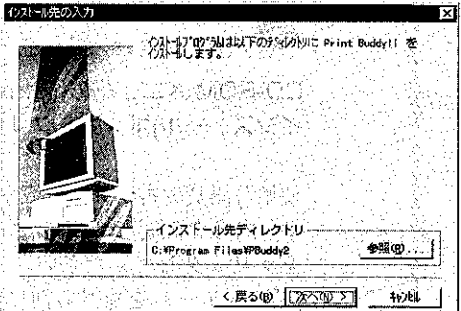

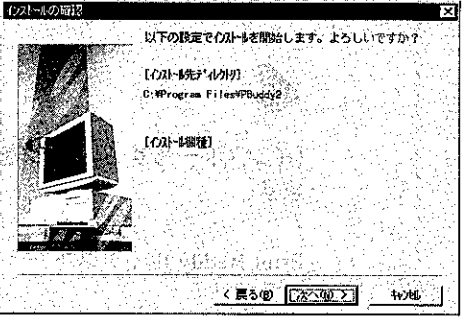

# 9

Print Buddy II のインストールが開始されます。

インストールが終了すると、「READMEファイルを読みますか?」というメッセージ が表示されます。

[はい] ボタンをクリックして、README ファイルの記載を読んでください。

# 10

README ファイルの内容を確認して、 ファイルを閉じると、次のダイアログ ボックスが表示されます。

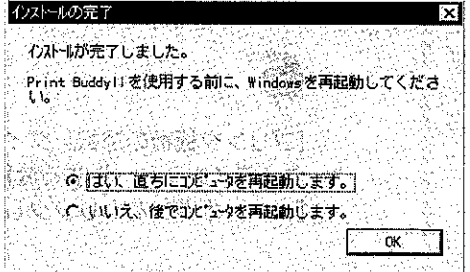

# 11

[OK] ボタンをクリックします。

Print Buddy II を使用する前に、Windows を再起動してください。これでインストール は終了です。

# 5)いろいろな機能を設定する

プリンタドライバの設定をすることで、いろいろな機能を使って印刷を行うことができ ます。プリンタドライバの設定をするには、次の3つの方法があります。なお、プリン タドライバの各機能についてはヘルプを参照してください。

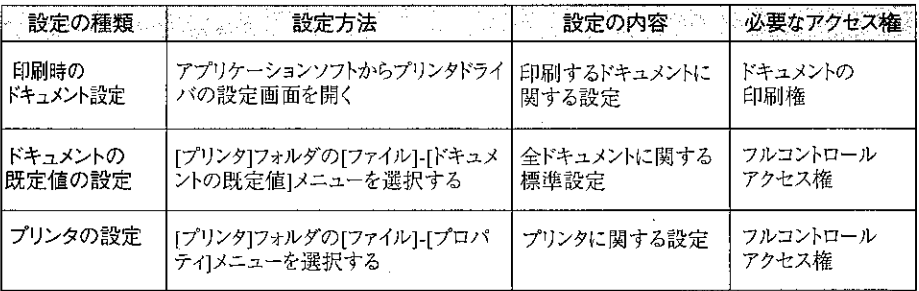

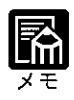

- 「印刷時のドキュメントの設定」 と 「ドキュメントの既定値の文書設定」 で 設定できる項目は同じです。設定した内容が、今回の印刷時のみ有効か、毎 回有効になるかが異なります。
- デフォルトで文書の印刷権を持っているのは全グループのメンバーです。ま た、フルコントロールアクセス権を持っているのは Administrators と Powewr Users のメンバーです。(Windows NT Server をお使いの場合は、 Administrators, Print Operators, Server Operators  $0 \times 1$

印刷時の文書設定をする

2

アプリケーションソフトの「ファイル】メニューから「印刷」を選択します。(アプリ ケーションによってコマンド名は異なります。)

[印刷] ダイアログボックスが表示されます。

[プリンタ名]にお使いのプリンタ名が 表示されていることを確認し、「プロパ ティ】ボタンをクリックします。

プリンタドライバの設定画面が表示され ます。

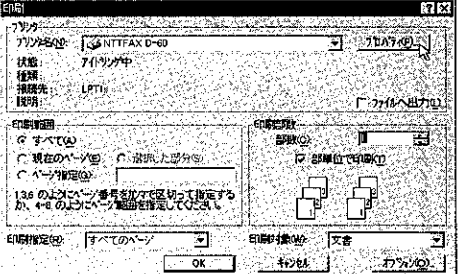

プリンタドライバの設定画面の各シート で印刷に関する項目を設定し、[OK] ボタンをクリックします。

[印刷]ダイアログボックスに戻ります。

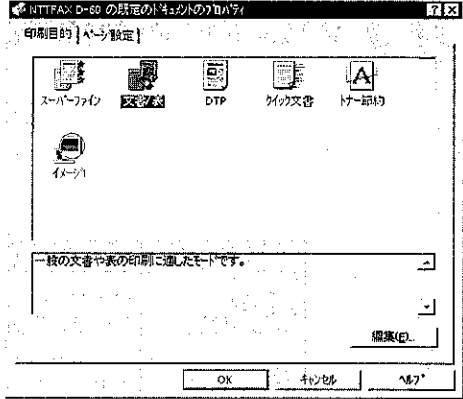

## 文書の標準設定をする

[スタート] メニューの [設定] - [プリンタ] メニューを選択します。

[プリンタ] フォルダが表示されます。

# 2

印刷設定を変更したいプリンタのアイコ ンを選択します。

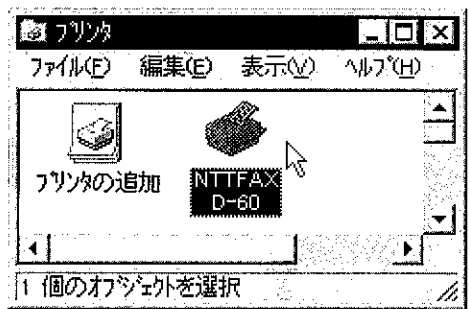

[ファイル] メニューの [ドキュメント の既定値]を選択します。

プリンタドライバの設定画面が表示され ます。

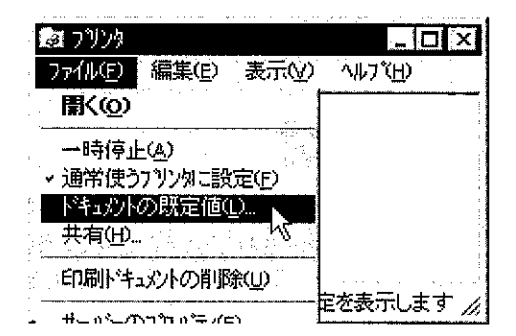

第3章 Windows NT4.0から印刷するには

MARK AND AND THE

プリンタドライバの設定画面の各シート で印刷に関する項目を設定し、[OK] ボタンをクリックします。

標準の印刷設定が変更されます。

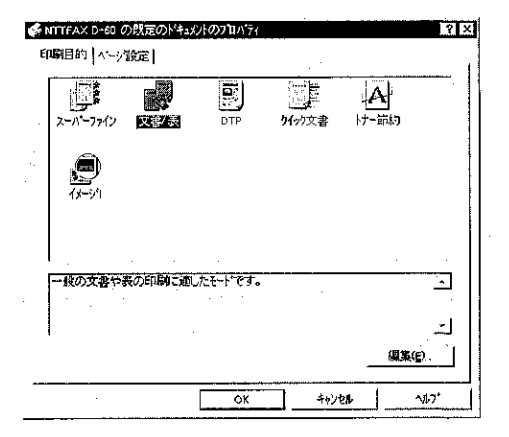

.<br>Starting the theory to the special continuum of the MCD in The MCD

a se en 1959 en 1960 en 1960 en 1960

# プリンタの設定をする 1

[スタート] メニューの [設定] - [プリンタ] メニューを選択します。

「プリンタ]フォルダが表示されます。

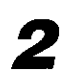

プリンタの設定を変更したいプリンタの アイコンを選択します。

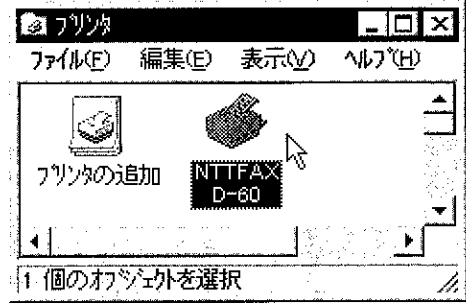

[ファイル] メニューの [プロパティ] を

選択します。

プリンタの設定画面が表示されます。

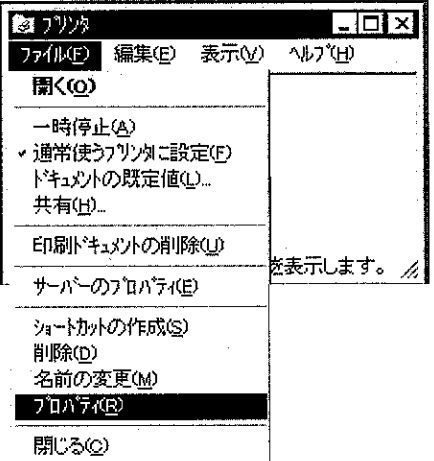

Ĵ

プリンタの設定画面の [デバイスの設 定] シートと [設定一覧] シートで、印 刷に関する項目を設定し、[OK] ボタ ンをクリックします。

プリンタの設定が変更されます。

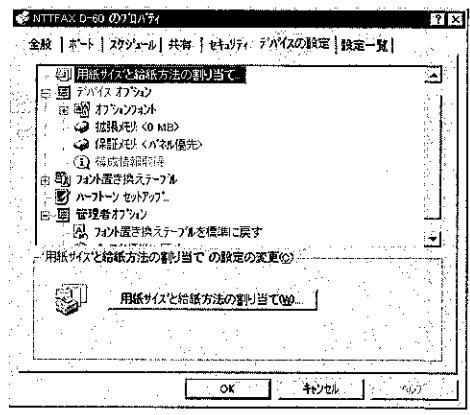

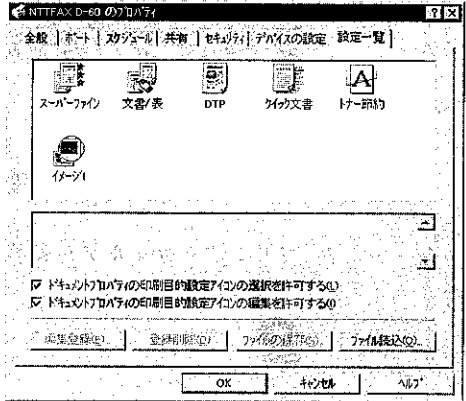

第3章 Windows NT4.0から印刷するには

● [印刷目的のプロパティ]ダイアログボックスの[詳細設定]シートの[グラ フィックモード】が[イメージモード]に設定されている場合、原稿中の細い実 線が点線になったり、出力されないことがあります。このときは、[詳細設定] シートの[カラーモード]で[マニュアル]を選択してから[詳細設定]ボタンを押 し、[カラーモードのプロパティ]ダイアログボックスの[カラーマッチング] シートで、[イメージを補正]の項目を[鮮やかさ優先]に設定してから印刷し直 してください。

# NetSpotを使用してプリンタの管理をするには

NetSpot は、プリンタの管理を行うためのソフトウェアを参 ここでは、NetSpotをインストールしてプリンタの管理を行う手順などを説明し す。

ていま

どだす みがい

安好保持

第4章
# 1) NetSpot の特長

NetSpotは、プリンタの管理を行うためのユーティリティソフトです。 NetSpot を起動すると、NetSpot から管理できるプリンタの一覧が表示されます。 一覧の中から管理するプリンタを選択すると、プリンタの詳細情報が画面に表示され、 プリンタの現在の状態を表示することや、プリンタの各種設定などが行えます。

<u> A San Ang Pangalang ang Pangalang </u>

**TO WE CAN THE** 

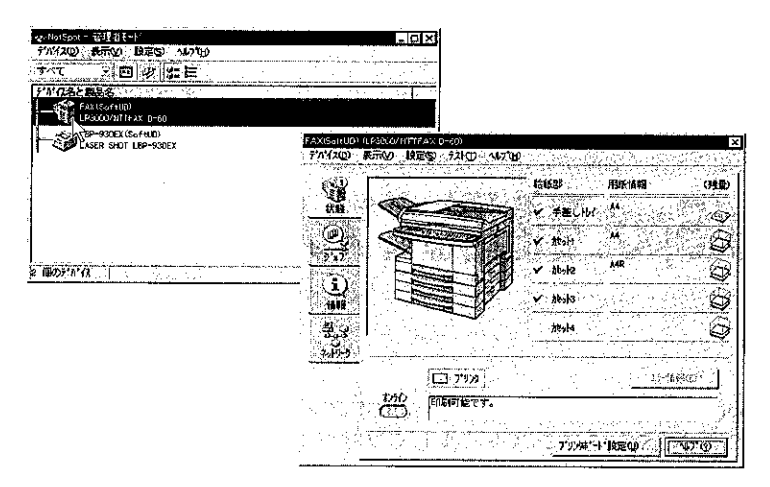

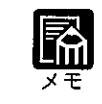

NTTFAX D-60 がパソコンにローカル接続されている場合、NetSpot は使用 できません。

● NetSpot の機能を使用するためには、プリントサーバ(ネットワークボー ド)として、LAN プリンタユニット(オプション)が必要です。

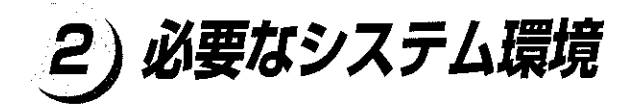

NetSpot は、以下のシステム環境でご利用いただけます。

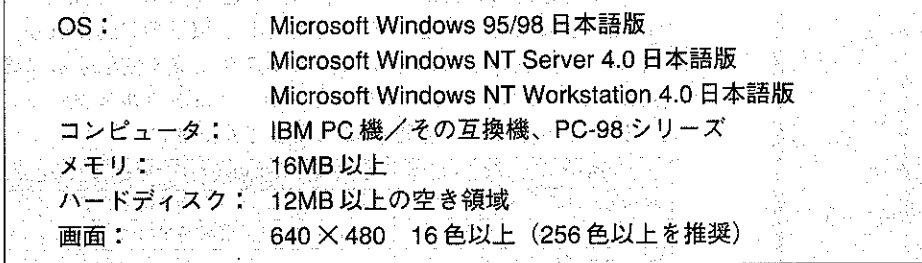

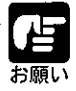

●NetSpot Windows NT 4.0版をお使いのときは、以下のサービスパックをイ ンストールしてください。 · Windows NT 4.0: Service Pack 3 以降

●日本語以外の OS には対応していません。

第4章 NeiSpotを使用してプリンタの管理をするには

NARA KABUPATEN PARTI PERANT

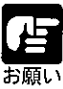

▶NetSpot から NTTFAX D-60 の設定・状況表示をするためには、オプション のLANプリンタユニットを使用してコンピュータと接続している必要があ ります(パラレルインタフェースを経由して接続している場合や、他のコン ピュータを経由して接続している場合などは、NetSpot から NTTFAX D-60 の管理をすることができません)。さらに、以下のNetSpotが対応している ネットワークプロトコルとプロトコルスタックを使用する必要があります。 (使用しているネットワークプロトコル、プロトコルスタックが分からない ときは、ネットワーク管理者に相談してください)

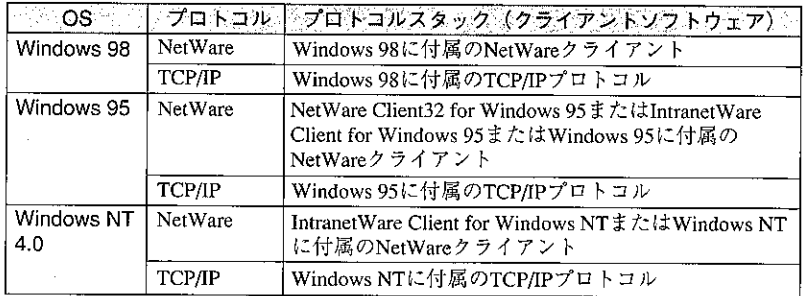

- NetSpot を NetWare ネットワーク上で使用する場合は、NetWare サーバと して、「NetWare 3.12J / 4.1J / 4.11J」のいずれかを使用してください。 また、Windows 95 / NT 4.0 をお使いの場合は、プロトコルスタックとし て、NetWare Client32 または IntranetWare Client をお使いになることをお すすめします。
- ▶NetWare Client32またはIntranetWare Client以外のクライアントソフトウェ アを使用したときは、NetSpotの以下の機能が利用できません。 NetWare へのログイン/ログアウト ([設定] - [ログイン...] / [ログア ウト…]メニュー) NetWare プリントサービス ([設定] - [NetWare プリントサービス ...] メ  $=$   $\alpha$   $-$ ) NetWare ジョブの表示 ([ジョブ] シート)

# 3) NetSpot をインストールする

rien en

 $\sim 50\%$ 

NetSpotをインストールするには、次の手順で行います。

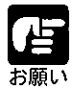

● 以前のバージョンのNetSpotがインストールされている場合は、削除してか ら本バージョンの NetSpot をインストールしてください。

▶インストールの前に、NetSpotを管理者モードで使用するか一般ユーザモー ドで使用するかを決める必要があります。

## 管理者モードと一般ユーサモード

NetSpotには、管理者モードと一般ユーザモードの2つの動作モードがあります。 管理者モードと一般ユーザモードを使い分けるために、2つのインストーラを用意して います。

このインストーラを使用すると、管理者モードと一般 管理者用インストーラ: ユーザモードの両方が使用できるNetSpotがインストール されます。

一般ユーザ用インストーラ:このインストーラを使用すると、一般ユーザモードのみ 使用できる NetSpot がインストールされます。

### 管理者モード

管理者モードは、ネットワークプリンタの管理者が使用するモードです。一般ユーザ モードで使用できる機能のほかにネットワークの設定などの機能が利用できます。 NetSpotを管理者モードで使用するには、管理者用インストーラでインストールして NetSpotの起動時に正しいパスワードを入力してください。

### 一般ユーザモード

一般ユーザモードは、通常のユーザが使用するモードです。プリンタの状態を調べる機 能などが利用できます。

管理者用インストーラでインストールしたNetSpotを一般ユーザモードで使用するには、 起動時にパスワードの入力画面で[一般ユーザモードで起動する]をチェックしてくだ さい。また、一般ユーザ用インストーラでインストールした NetSpot は、常に一般ユー ザモードで起動します。

## Windows 95/98/NT 4.0 上にインストールする

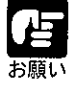

Windows NT 4.0 をお使いの場合は、NetSpot をインストールする前に Administrators のメンバーとしてログオンしておいてください。

### 付属の CD-ROM を CD-ROM ドライブにセットします。

CD-ROM メニュー画面が自動的に表示されます。

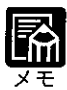

● CD-ROMをCD-ROMドライブにセットすると、オートスタートアップ機能 によって、CD-ROM メニューが自動的に表示されます。ただし、システム の状況によってオートスタートアップ機能が使用できない場合があります。 このような場合は、[マイ コンピュータ] から CD-ROM のフォルダを開い て AutoRun アイコンをダブルクリックして起動してください。

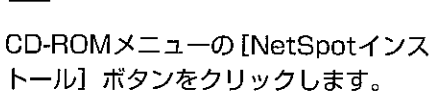

インストーラを選択する画面が表示され ます。

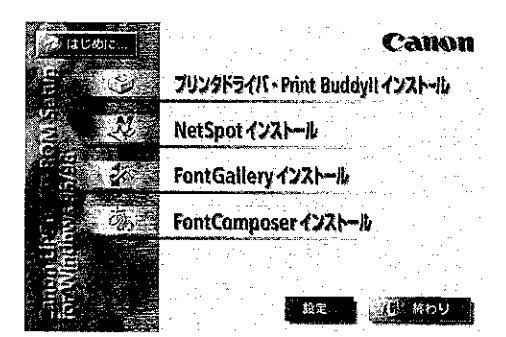

管理者モードと一般ユーザモードの両方 で使用できるNetSpotをインストール するときは、[管理者モード] ボタンを クリックします。一般ユーザモードでの み使用できるNetSpotをインストール するときは、[一般ユーザモード]ボタ ンをクリックします。

使用許諾契約に同意するかしないかを選 択する画面が表示されます。

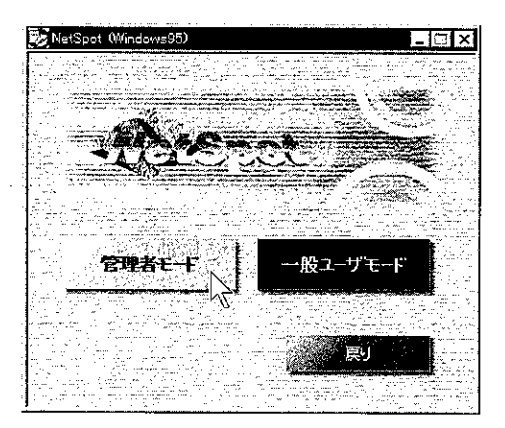

第4章 NetSpotを使用してプリンタの管理をするには

使用許諾契約書の内容を確認して[同意 します] ボタンをクリックします。

Readme を読むかどうかを選択する画面 が表示されます。

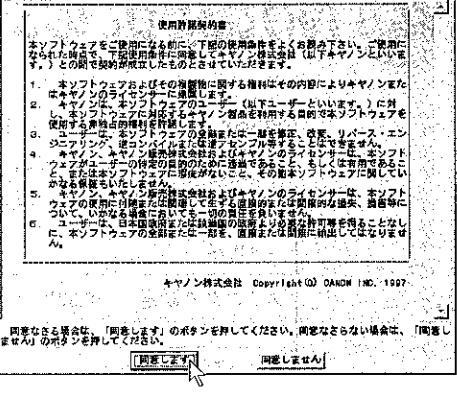

## 5

必要に応じてReadmeを読み、[インス トールする]ボタンをクリックします。

インストールプログラムが起動します。 以下、画面の指示にしたがってインス トールしてください。

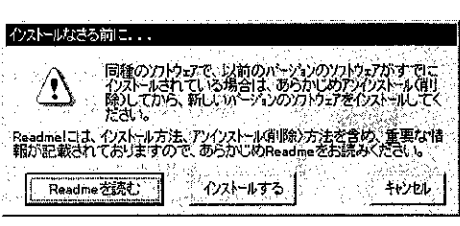

![](_page_77_Picture_9.jpeg)

) プロトコルを選択する画面では、NetSpotで使用するネットワークプロトコ ルを選択します。お使いの環境に合わせて [NetWare] または [TCP/IP] を 選択してください。[なし] を選択すると NTTFAX D-60 が認識できなくな ります。

インストールが完了したら、NetSpotを使用できます。

NetSpot を起動するときは、[スタート] メニューの [プログラム] - [NetSpot Admin] - [NetSpot] または [プログラム] - [NetSpot User] - [NetSpot] を選択してくだ さい。

![](_page_77_Picture_72.jpeg)

![](_page_77_Picture_14.jpeg)

▶インストール完了後、NetSpot インストーラを起動して[デバイスの追加] を選択すると、NetSpotで管理できるデバイスの種類を追加または削除する ことができます。

# 4) NetSpot のおもな機能

NetSpot から利用できるおもな機能には、以下のようなものがあります。

![](_page_78_Picture_26.jpeg)

![](_page_78_Picture_4.jpeg)

▶NetSpot の詳しい使用方法は、NetSpot のヘルプを参照してください。 NetSpotのヘルプは、NetSpot を起動して [ヘルプ] ー [目次] メニューを 選択するか、[ヘルプ] ボタンをクリックすると表示されます。

# 5) プリンタの状態を調べる

NetSpot では、各プリンタの状態を調べることができます。

NetSpot を起動します。

デバイスリストにNetSpotから参照でき るプリンタの一覧が表示されます。

![](_page_79_Picture_45.jpeg)

![](_page_79_Picture_7.jpeg)

●設定をするプリンタのアイコンが表示されないときは、NetSpotのヘルプの 「トラブルシューティング」を参照してください。

状態を調べるプリンタのアイコンをダ ブルクリックします。

プリンタの詳細な情報が、いくつかの シートにわかれて表示されます。

![](_page_79_Picture_46.jpeg)

그것이라 세계 20%

[状態] シート

![](_page_80_Picture_2.jpeg)

[状態] シートでは、プリンタのオンライン/オフライン状態、プリンタエラーの発生 状況、給紙カセットの用紙サイズなどを調べることができます。

XXXXXXXX

[ジョブ] シート

![](_page_80_Picture_5.jpeg)

[ジョブ] シートでは、プリントジョブの情報が表示されます。

[情報] シート

![](_page_80_Picture_8.jpeg)

[情報] シートには、製品名などプリンタの情報が表示されます。

## [ネットワーク] シート

![](_page_81_Picture_2.jpeg)

[ネットワーク] シートには、ネットワークの情報が表示されます。 (一般ユーザモードで使用しているときは、[ネットワーク] シートは表示されません)

![](_page_82_Picture_1.jpeg)

プリンタの操作パネルから行う各種設定は、NetSpot 上でも行うことができます。

![](_page_82_Picture_3.jpeg)

● 設定をするプリンタのアイコンが表示されないときは、NetSpotのヘルプの 「トラブルシューティング」を参照してください。

を個のだがない

# 2

設定をするプリンタのアイコンをダブル クリックします。

プリンタの詳細な情報が表示されます。

![](_page_82_Picture_9.jpeg)

[状態] シートを表示し [プリンタボー ド設定…] ボタンをクリックするか、[設 定] - [プリンタボード…] メニューを 選択します。

[プリンタボード] ダイアログボックス が表示されます。

![](_page_82_Picture_13.jpeg)

第4章 NetSpotを使用してプリンタの管理をするには

4

プリンタの設定は、いくつかのシートに 分類されています。設定したい項目があ るシートを表示します。

![](_page_83_Picture_3.jpeg)

## 5

各項目の設定をします。各項目の説明は、[ヘルプ] ボタンをクリックしてNetSpotの ヘルプを参照してください。

 $\gamma_{\rm{max}}$ 

## 6

[OK] ボタンまたは [更新] ボタンをクリックし、設定を有効にします。

![](_page_84_Picture_1.jpeg)

LANプリンタユニット (オプション)のネットワーク設定は、NetSpotを使って行うこ とができます。

NetSpot を管理者モードで起動しま す。

デバイスリストにNetSpotから参照でき るプリンタの一覧が表示されます。

![](_page_84_Picture_5.jpeg)

![](_page_84_Picture_6.jpeg)

● 設定をするプリンタのアイコンが表示されないときは、NetSpotのヘルプの 「トラブルシューティング」を参照してください。 ● NetSpot の管理者モードについての詳細は、「管理者モードと一般ユーザ モード」(→ P.88) を参照してください。

設定をするプリンタのアイコンをダブル クリックします。

プリンタの詳細な情報が表示されます。

![](_page_84_Picture_11.jpeg)

![](_page_84_Picture_12.jpeg)

[ネットワーク] シートを表示し [プロ トコル設定 ...] ボタンをクリックするか、 [設定] - [プロトコル ...] メニューを 選択します。

[プロトコル] ダイアログボックスが表 示されます。

![](_page_84_Picture_15.jpeg)

第4章 NetSpotを使用してプリンタの管理をするには 設定するネットワークプロトコルのタブ をクリックします。

![](_page_85_Picture_42.jpeg)

## 5

Δ.

画面に表示される各項目を設定します。各項目の説明は、[ヘルプ] ボタンをクリック して NetSpot のヘルプを参照してください。

![](_page_85_Picture_5.jpeg)

●[フレームタイプ]または[フェーズタイプ]を[無効]に設定すると、そ のネットワークプロトコルで NTTFAX D-60 が認識されなくなります。

# 6

[OK] ボタンまたは [更新] ボタンをクリックし、設定を有効にします。

これでネットワークの設定は完了しました。

![](_page_86_Picture_0.jpeg)

l,

![](_page_87_Picture_0.jpeg)

<u> Andreas Andreas Andreas Andreas Andreas Andreas Andreas Andreas Andreas Andreas Andreas Andreas Andreas Andreas Andreas Andreas Andreas Andreas Andreas Andreas Andreas Andreas Andreas Andreas Andreas Andreas Andreas Andr</u>

## HP OpenView ネットワーク ノードマネージャをお使いの方へ  $\bm{I}$  )

Windows NT 4.0 または Windows NT 3.51 上でHP OpenView ネットワーク ノードマネー ジャをお使いの方は、OpenViewネットワーク ノードマネージャに NetSpotを登録する ことで、OpenViewネットワークノードマネージャに表示されている NetSpot対応プリ ンタから NetSpot と同様にプリンタの管理が行えるようになります。

![](_page_88_Picture_3.jpeg)

● OpenView および OpenView ネットワーク ノードマネージャは Hewlett-Packard社のネットワーク管理ソフトウェアです。これらのソフトウェアに 関しては、それぞれの説明書などを参照してください。

## NetSpot の登録方法、操作方法

OpenViewネットワーク ノードマネージャにNetSpotを登録する方法と操作方法につい ては、CD-ROMの [ov] ディレクトリにある README.TXT を参照してください。

ANA AANDRA GREGERIAANDER OO

![](_page_89_Picture_2.jpeg)

「スタート」メニューの[設定] - [プリンタ] 選択します。

「プリンタ」フォルダ表示されます。

![](_page_89_Picture_6.jpeg)

## 2

削除するプリンタドライバかどうかバー ジョン情報を調べます。本プリンタの名 前のアイコンをダブルクリックします。

![](_page_89_Picture_9.jpeg)

## 3

「プリンタ] - [プロパティ]メニューを選 択します。

プロパティダイアログボックスが表示さ れます。

![](_page_89_Picture_71.jpeg)

## $\boldsymbol{4}$

[メイン]シート ([メイン]シートがない ときは、[用紙]シート)を表示します。

![](_page_90_Picture_45.jpeg)

## 5

[バージョン情報…]ボタンをクリックすると、バージョン情報が表示されます。

削除するプリンタドライバであることを確認します。

# 6

不要なプリンタドライバを削除するには、 [プリンタ]フォルダでそのアイコンを選 択し、[ファイル] - [削除]メニューを選択 します。

選択したプリンタドライバが削除されま す。

![](_page_90_Picture_46.jpeg)

付<br>録

# **FontGallery について**

本CD-ROMにはプリンタドライバ、Print Buddy IIと共にWindows 95/98、Windows NT4.0 に対応した TrueType フォント「FontGallery®」を同梱しています。FontGallery には TrueType フォントとして通常書体と、かな書体が収められています。また、かなフォ ントユーティリティ「FontComposer®」をインストールすることにより、さらに多彩な 文字表現が可能になります。

![](_page_92_Picture_3.jpeg)

● かな書体および FontComposer は Windows 95/98、Windows NT4.0 をお使 いの場合にご利用いただけます。

## FontGallery 同梱書体見本

### ●通常書体

平成明朝体W3 平成明朝体W5 平成明朝体W7 平成明朝体W9 平成角ゴシック体W3 平成角ゴシック体W5 平成角ゴシック体W7 平成角ゴシック体W9 丸ゴシック体Ca-L 丸ゴシック体Ca-M 丸ゴシック体Ca-B 教科書体NT-M 楷書体NT-M 行書体LC-M

夢のある多彩なフォント 夢のある多彩なフォント 夢のある多彩なフォント 夢のある多彩なフォント 夢のある多彩なフォント 夢のある多彩なフォント 夢のある多彩なフォント 夢のある多彩なフォント 夢のある多彩なフォント 夢のある多彩なフォント 夢のある多彩なフォント 夢のある多彩なフォント 夢のある多彩なフォント 夢のある多彩なフォント

### ●かな書体

![](_page_92_Picture_95.jpeg)

![](_page_93_Picture_15.jpeg)

## ●組み合わせサンプル:かなフォントユーディリティ FontComposer

![](_page_93_Picture_16.jpeg)

## FontGalleryのインストール

FontGalleryでは、各種の取扱説明書(インストールガイド等含む)をCD-ROM内のデー タファイルとして用意しています。インストールに関する詳細については、次のファイ ルに記載されていますのでご覧ください。収容場所は次のとおりです。

FontGallery 取扱説明: ¥Fgallery¥Manual¥Font¥FGMANUAL.wri (ライト形式ファイル) FontComposer 取扱説明: ¥Fgallery¥Manual¥Composer¥FCMANUAL.wri (ライト形式ファイル)

![](_page_94_Picture_4.jpeg)

フォントをインストールするには多少時間がかかります。1書体につき10 秒前後かかりますので、予めご了承ください。 LA <mark>JAN MANTARA MERENTUARA LA</mark> NELA LA LA TENGELA (CONTENÇA EN LA LA TELA (CONTENCIA)

## FontGallery をインストールする場合

付属の CD-ROM を CD-ROM ドライブ にセットします。

次の CD-ROM メニューが自動的に表示 されます。

![](_page_94_Picture_89.jpeg)

![](_page_94_Picture_11.jpeg)

statement of the product and state ● CD-ROMをCD-ROMドライブにセットすると、オートスタートアップ機能 によって、CD-ROM メニューが自動的に表示されます。ただし、システム の状況によってオートスタートアップ機能が使用できない場合があります。 このような場合は、CD-ROMのルートディレクトリにあるAutorun.exeファ イルをダブルクリックして起動してください。

![](_page_94_Picture_13.jpeg)

ンストール]ボタンをクリックします。

使用許諾契約書が画面に表示されますの で、内容を確認して[同意します]ボタン をクリックしてください。 [インストールなさる前に]ダイアログ ボックスが表示されます。

![](_page_94_Picture_16.jpeg)

# 3

[インストールする]ボタンをクリックします。

[フォント]フォルダが自動的に開きます。

## 4

[ファイル] - [新しいフォントのインストール]を選びます。

「フォントの追加] ダイアログボックスが表示されます。

## 5

「ドライブ】から CD-ROM のドライブを選びます。

## 6

[フォルダ]の一覧から、Fgallery フォルダにある Font フォルダをダブルクリックし ます。

選んだフォルダにあるフォントが、「フォントの一覧]に表示されます。

## 7

[フォントの一覧] から、追加したいフォントを選びます。

## 8

フォントのファイルをWindowsのシステムディレクトリにコピーするために、「フォ ントフォルダにフォントをコピーする]のチェックボックスをクリックして、チェック マークを付けます。

## 9

[OK] ボタンを押してフォントを追加します。

[フォント] フォルダにフォントが追加されます。

浔

## FontComposer、かなデータをインストールする場合

the calculation of the control of the second control of the second second second second second second second s

FontComposerをインストールすることによって、かなデータも同時にインストールされ ます。

付属の CD-ROM を CD-ROM ドライブ にセットします。

次の CD-ROM メニューが自動的に表示 されます。

![](_page_96_Picture_6.jpeg)

![](_page_96_Picture_7.jpeg)

OD-ROMをCD-ROMドライブにセットすると、オートスタートアップ機能 によって、CD-ROM メニューが自動的に表示されます。ただし、システム の状況によってオートスタートアップ機能が使用できない場合があります。 このような場合は、CD-ROMのルートディレクトリにあるAutorun.exeファ イルをダブルクリックして起動してください。 .<br>2000 - Paul Marie Barrison, margaret eta bainaren 1900ko hamarkada (h. 1900ko hamarkada (h. 1900ko hamarkada<br>2000ko hamarkada (h. 1900ko hamarkada (h. 1900ko hamarkada (h. 1900ko hamarkada (h. 1900ko hamarkada (h. 1900

CD-ROMメニューの「FontComposer インストール]ボタンをクリックします。

使用許諾契約書が画面に表示されますの で、内容を確認して[同意します]ボタン をクリックしてください。 [インストールなさる前に]ダイアログ ボックスが表示されます。

![](_page_96_Picture_11.jpeg)

[インストールする]ボタンをクリックします。

インストールプログラムが起動し、[ようこそ!]の画面が表示されます。

[次へ]ボタンを押します。[インストール先指定]の画面が表示されます。「インストール 先ディレクトリ」の表示内容を確認して [次へ]ボタンを押します。

# 5

1.2012년원: 1.2012년 1월 1일

初めてインストールするときは、「ディレクトリを作成しますか?」の確認ダイアログボッ クスが表示されます。[はい] ボタンを押してください。

# 6

インストールが正常に終了すると[インストールは正常に終了されました。]のメッセー ジが表示されますので、[OK]ボタンを押します。

![](_page_98_Picture_1.jpeg)

## 数字・アルファベット

![](_page_98_Picture_43.jpeg)

## あ行

![](_page_98_Picture_44.jpeg)

## か行

![](_page_98_Picture_45.jpeg)

![](_page_98_Picture_46.jpeg)

## さ行

![](_page_98_Picture_47.jpeg)

## た行

![](_page_98_Picture_48.jpeg)

## な行

![](_page_98_Picture_49.jpeg)

## は行

![](_page_98_Picture_50.jpeg)

ţ

**THE CONGRAN** 

![](_page_99_Picture_23.jpeg)

**A STATE OF STRAKE AND STRAKE AND STRAKE** 

## や行

![](_page_99_Picture_24.jpeg)

### 注意

本製品は、外国為替および外国簡易管理法が定める規制貨物に該当いたします。 本製品は、国内でのご利用を前提としたものでありますので、日本国外へ持ち出す 場合は、同法に基づく輸出許可等必要な手続きをお取りください。

### **NOTICE**

This product, which is intended for use in Japan, is a controlled product regulated under the Japanese Foreign Exchange and Foreign Trade Control Law. When you plan to export or take this product out of Japan, please obtain a permission, as required by the Law and related regulations, from the Japanese Government.

![](_page_100_Picture_4.jpeg)

この取扱説明書は、 エコマーク認定の 再生紙を使用して います。

使い方等でご不明の点がございましたら、当社のサービス取扱所にご連絡ください。

![](_page_100_Picture_7.jpeg)

日本電信電話株式会社 〒163-8019 東京都新宿区西新宿3-19-2